# Cisco Attack Surface Management

Getting Started Guide

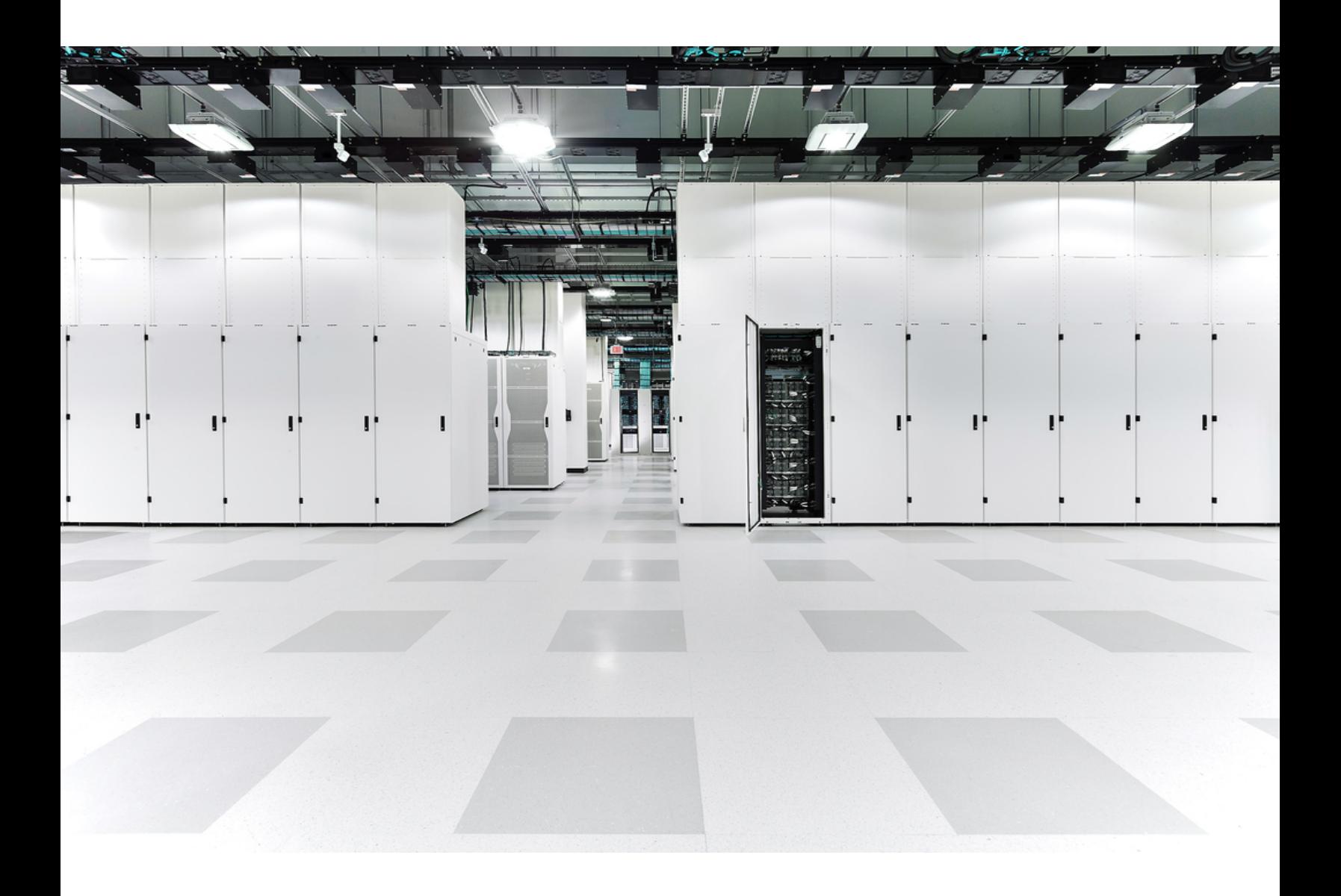

# Table of Contents

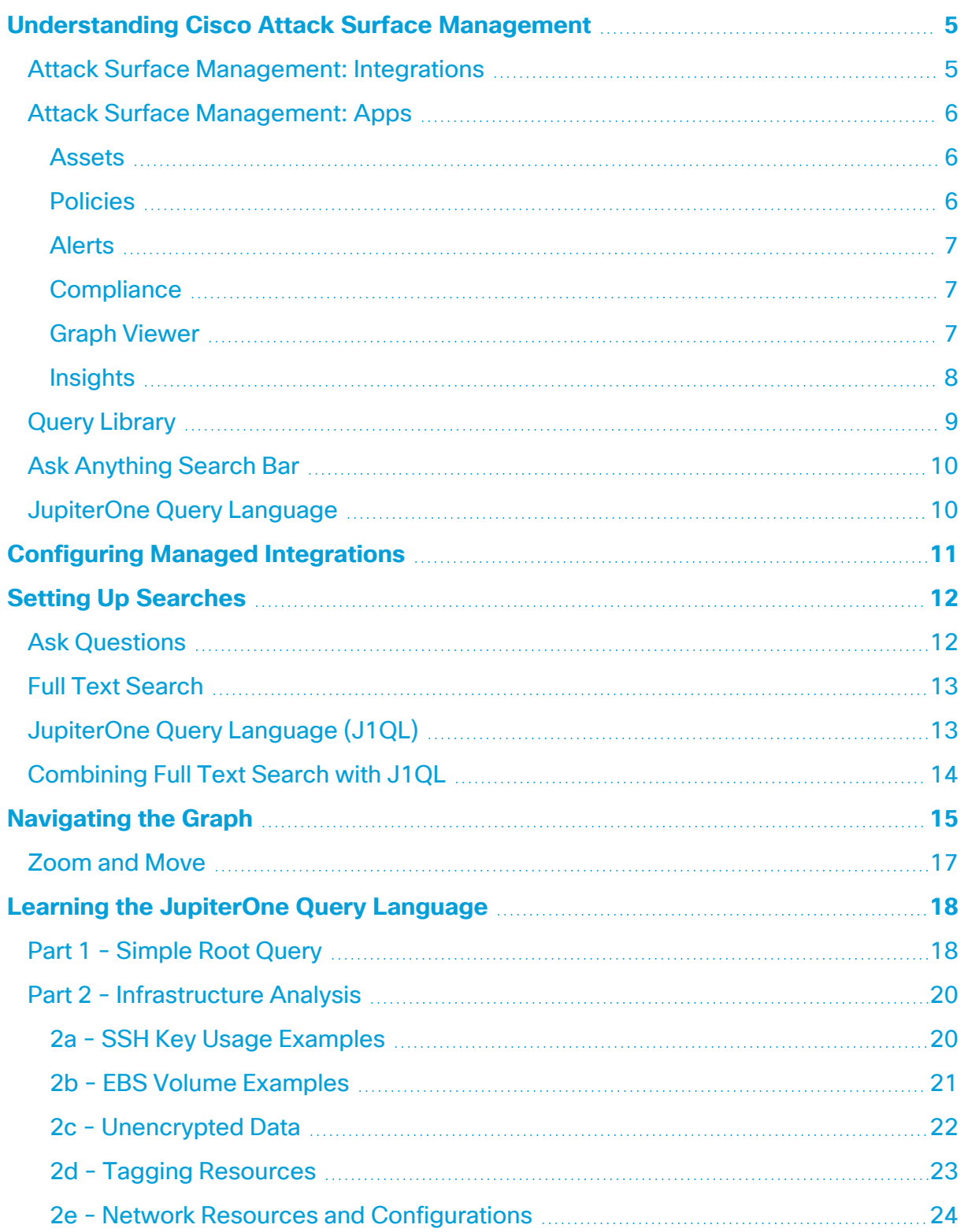

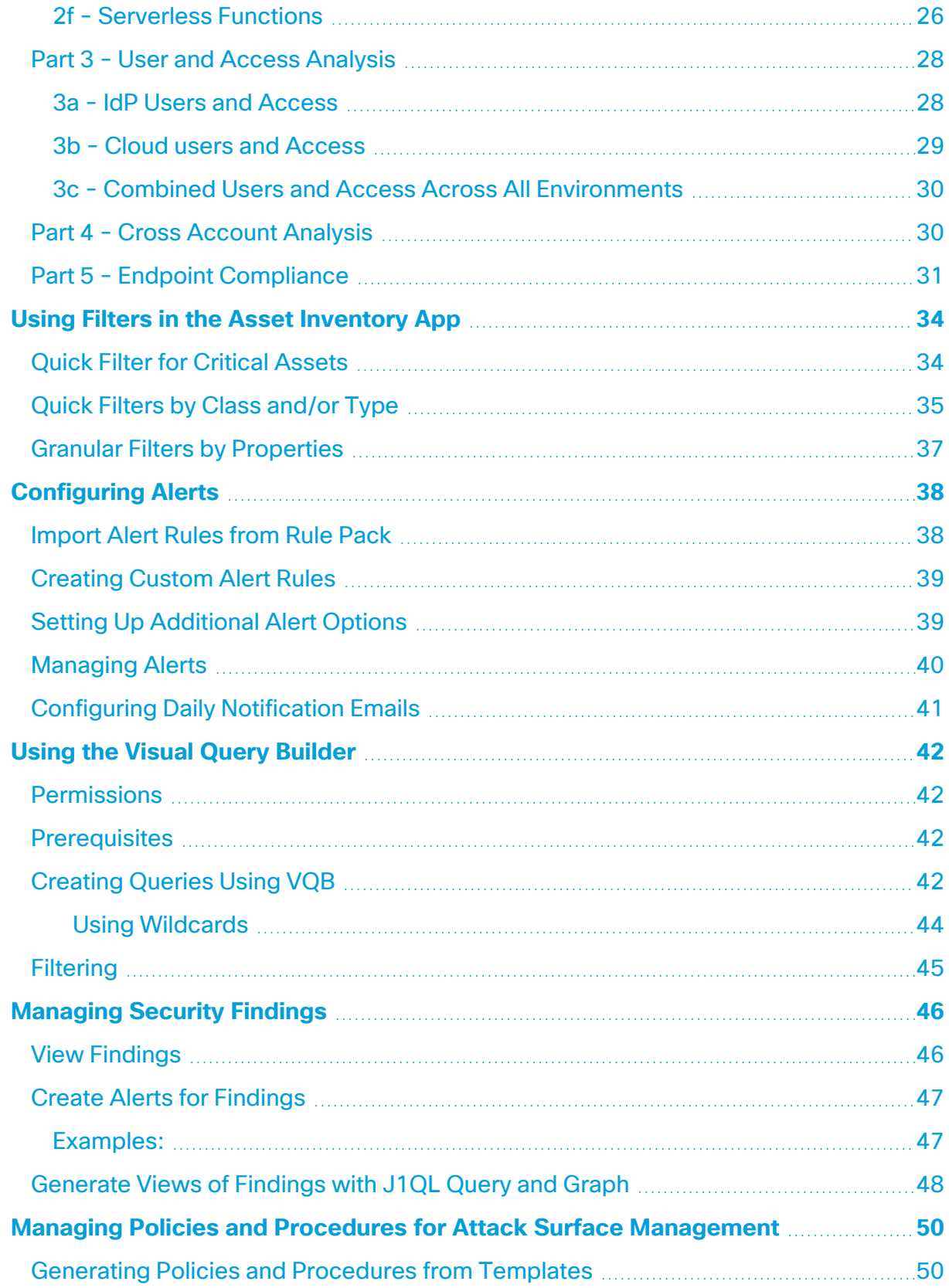

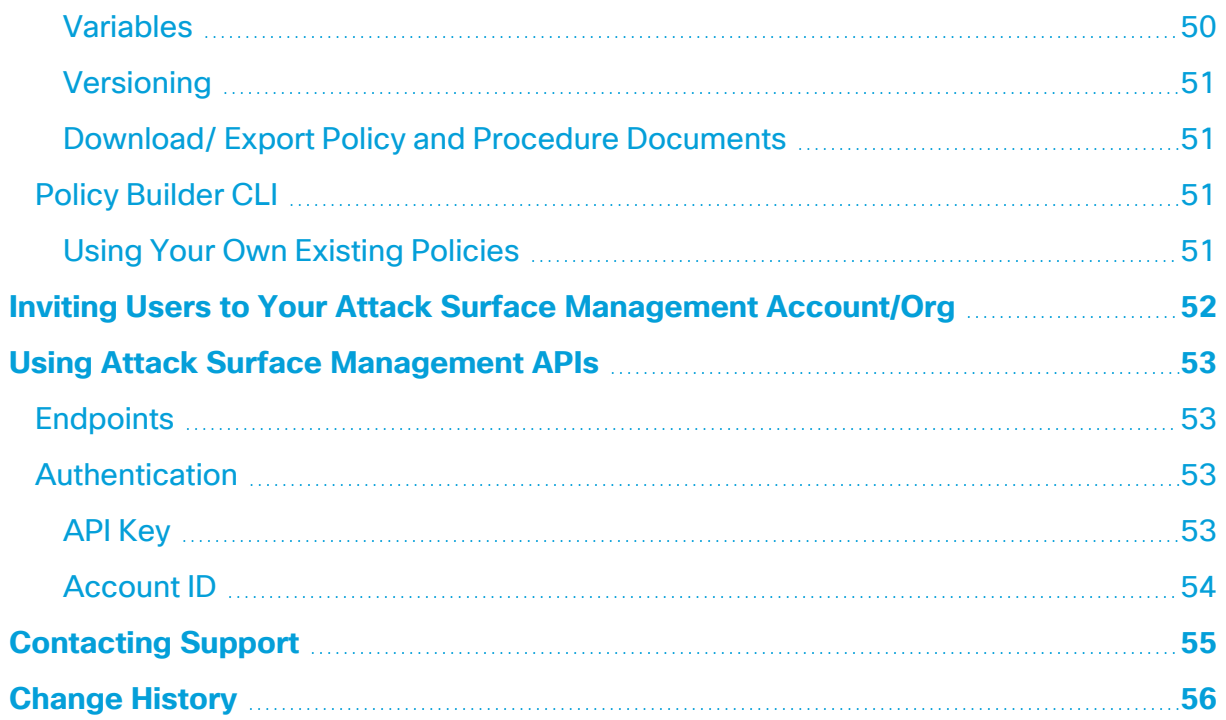

# <span id="page-4-0"></span>Understanding Cisco Attack Surface Management

Cisco Attack Surface Management (formerly Cisco Secure Cloud Insights) is a cloudnative security platform that connects across your siloed security tools, empowering unobstructed visibility into security risks across your entire cyber asset universe. This extensible platform connects the dots between complex relationships and data, providing ultimate visibility to your environment, infrastructure, and operations.

# <span id="page-4-1"></span>Attack Surface Management: Integrations

The first step in using Attack Surface Management is to bring your data into Attack Surface Management. There are numerous ready-made integrations that are easy to install and use to achieve end-to-end cyber asset visibility, context, and automation across every dimension of your digital universe. Attack Surface Management provides instructions on how to import the data to Attack Surface Management and understand the data model and mapping.

# <span id="page-5-0"></span>Attack Surface Management: Apps

Attack Surface Management has separate apps that assist you in all the major components of security management. Click  $\mathbf{t}$  to view the apps.

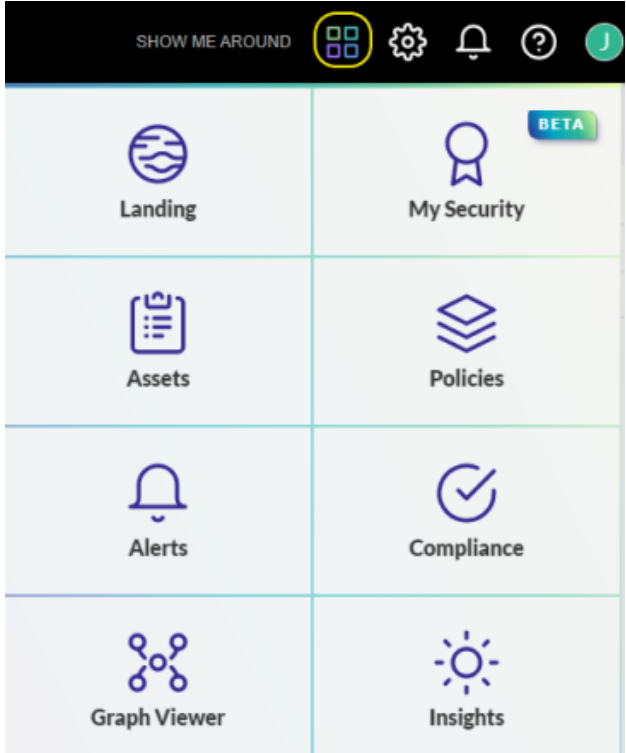

## <span id="page-5-1"></span>Assets

After you import your data, you can analyze and visualize your complete infrastructure and security cyber asset inventory using the Assets app. In addition, the Assets app provides information about the types and classes of cyber assets you have, and the relationships between them.

## <span id="page-5-2"></span>Policies

The Policies app enables you to articulate your organization policies and associate them to your compliance requirements.

Each policy and procedure document is written in its own individual Markdown file, and you can configure each policy file to link to other files. The templates are open-source that you can edit directly online using the Policies app.

To help you get started, Attack Surface Management provides 120+ policy and [procedure](#page-49-0) [templates](#page-49-0) to help your organization build your security program and operations. These

templates derive from the Attack Surface Management internal policies and procedures, and they have been through several rounds of compliance assessments.

### <span id="page-6-0"></span>Alerts

Attack Surface Management enables you to configure alert rules in the Alerts app, using any query for continuous auditing and threat monitoring. You must have at least one active alert rule to trigger any alert. The easiest way to add some rules to an alert is to import rule packs that Attack Surface Management provides. You can also create custom rules.

### <span id="page-6-1"></span>**Compliance**

Attack Surface Management provides a flexible platform for you to manage any compliance standard or framework as a set of controls or requirements. The platform enables you to:

- Import a compliance standard or security questionnaire
- Map policy procedures to each control or requirement
- Map data-driven compliance evidence by query questions
- Perform automated gap analysis based on query results
- Export compliance artifacts (summary or full evidence package)

### <span id="page-6-2"></span>Graph Viewer

Attack Surface Management is built on a data-driven graph platform. JupiterOne Query Language (J1QL) is designed to traverse this graph and return a sub-graph or data from the entities and edges (such as relationships) of a sub-graph. You can view and interact with the sub-graph from any J1QL query result.

### <span id="page-7-0"></span>**Insights**

The Insights app enables you to build reporting dashboards using J1QL queries.

You can configure each dashboard as either a team board that is shared with other account users or a personal board for the individual user. The layout of each board is individually saved per user, including the layout for team boards, so that each user can configure layouts according to their own preferences without impacting others. Administrators can save a team board layout as the default for other users.

You can build your own custom dashboards or utilize any of the existing boards that Attack Surface Management has already built.

# <span id="page-8-0"></span>Query Library

Attack Surface Management has hundreds of prebuilt and categorized queries for assessing the current state of your cyber assets. You can filter the queries on a specific topic, clone existing queries to create custom queries of your own, and save frequent searches for easy future reference. Click  $\blacksquare$  on the landing page to access the query library.

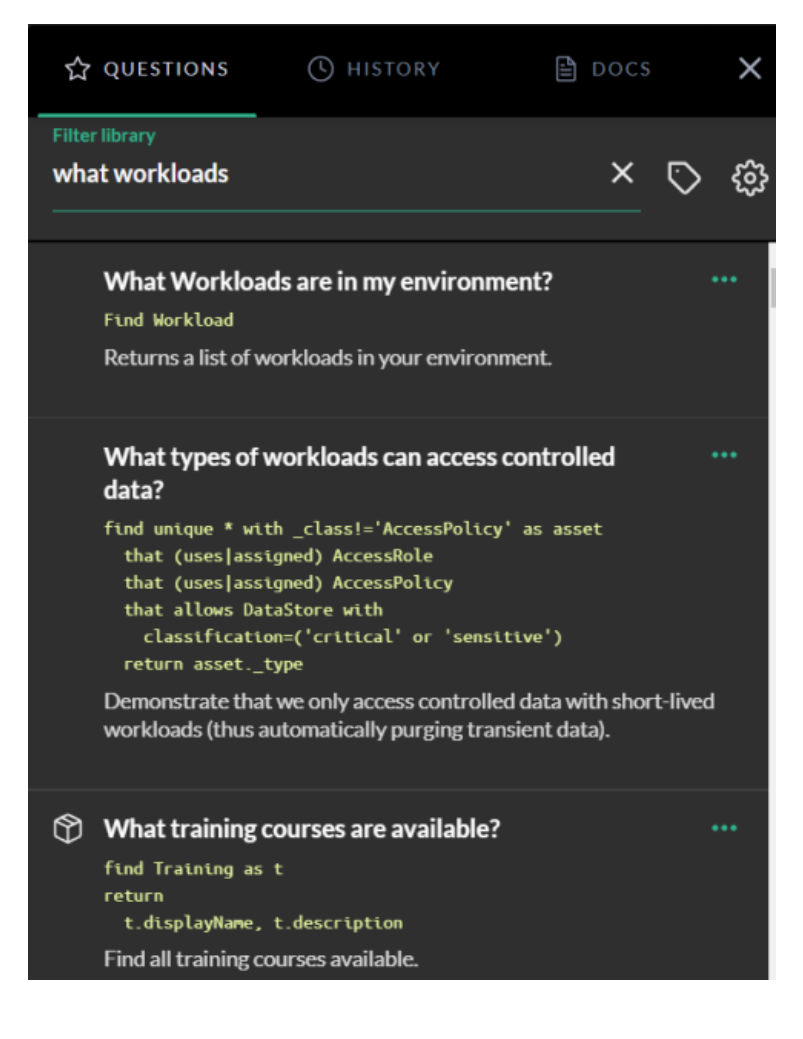

# <span id="page-9-0"></span>Ask Anything Search Bar

In addition to using the query library, from any Attack Surface Management page or app, you can enter questions in the search bar. By default, Attack Surface Management autocompletes the text and lists any related questions that you or someone else in your organization has asked.

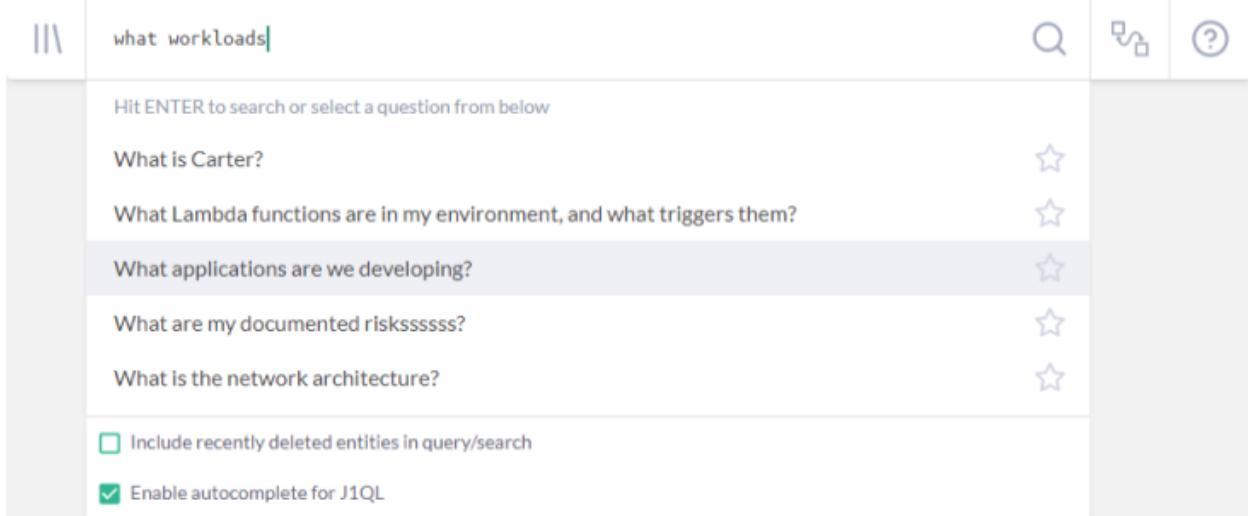

# <span id="page-9-1"></span>JupiterOne Query Language

The JupiterOne Query Language (J1QL) is a query language for finding the entities and relationships within your digital environment. J1QL blends together the capabilities of asking questions, performing full text search, and querying the complex entityrelationship graph.

J1QL is complex but a tutorial is available to help you learn. In addition, Attack Surface Management offers J1VQB, a visual query building app, a code-free tool for creating queries.

# <span id="page-10-0"></span>Configuring Managed Integrations

You will need to have data in the Attack Surface Management platform to take advantage of its capabilities. The more data, the more powerful these capabilities become.

There are over a dozen managed integrations available out-of-the-box for turnkey configuration. More are added regularly. Each integration may have a slightly different mechanism for authentication and configuration, as required by the provider. For example, the AWS integration uses an IAM Role and Assume Role Trust policies for access. Other integrations may use an API key/token, OAuth, or Basic Auth.

Additionally, you can upload data outside of these managed integrations using the Attack Surface Management API Client or CLI. This allows you to centrally track, monitor, and visualize any of your data such as on-premises systems and security/compliance artifacts.

# <span id="page-11-0"></span>Setting Up Searches

You can quickly search and get insight across your entire digital environment integrated with Attack Surface Management, right here from the Landing Zone. There are three modes of search:

- 1. **Ask questions** by typing in any keywords to search across all packaged/saved questions
- 2. **Full text search** across all entities based on their property values
- 3. **JupiterOne Query Language (J1QL)** for precise querying of entities and relationships

Results can be toggled in four different display modes: **Table**, **Graph**, **Raw JSON**, or **Pretty JSON**.

Note that for performance reasons, search results are limited to return up to 250  $\mathbf{i}$  items. If you believe something is missing from a large result set, try tuning the query to generate more precise results

## <span id="page-11-1"></span>Ask Questions

Just start typing any keyword (or combination of keywords) such as these (without quotes):

- compliance
- access
- $\cdot$  traffic
- $\cdot$  ssh
- data encrypted
- production

Or ask a question like:

- Who are my vendors?
- What lambda functions do I have in AWS?
- What is connected to the Internet?
- Who has access to ...?

## <span id="page-12-0"></span>Full Text Search

Put your keywords in quotes ("keyword") to start a full text search. Or simply type in your keywords and press the Enter key. For example,

- "sg-123ab45c" will find an AWS EC2 Security Group with that group ID
- "Charlie" will find a Person and/or User with that first name, and potentially other resources related to that person/user

## <span id="page-12-1"></span>JupiterOne Query Language (J1QL)

The JupiterOne Query Language (J1QL) is used here for searching for anything across all of your entities and relationships.

Here's the basic query structure:

• Start with an entity:

FIND {class or type of an Entity}

• Optionally add some property filters:

```
WITH {property}={value} AND|OR {property}={value}
```
• Get its relationships:

```
THAT {relationship verb}|RELATES TO {class/type of another
Entity}
```
For example:

FIND \* WITH tag.Production='true'

(note the wildcard  $*$  above to include everything)

FIND User THAT IS Person

If you don't know the exact relationship, you can just use the keyword RELATES TO to cover any/all relationship:

FIND User THAT RELATES TO Person

You can name an entity or relationship with an alias with the  $AS$  {something}. The alias can then be used in WHERE for additional filtering or comparison, or in RETURN for returning specific properties.

For example:

```
FIND Firewall AS fw
    THAT ALLOWS AS rule (Network|Host) AS n
WHERE
   rule.ingress=true and rule.fromPort=22
RETURN
   fw._type, fw.displayName, fw.tag.AccountName,
    n._type, n.displayName, n.tag.AccountName
```
The query language is case insensitive except for the following:

- TitleCase Entity keyword after Find and the {relationship verb} will search for entities of that **Class**. (e.g. CodeRepo)
- lowercase Entity keyword after Find and the {relationship verb} will search for entities of that **Type**. An entity type with more than one word is generally in snake case.  $(e.g.$  github repo)
- Entity property names and values, and alias names defined as part of the query, are case sensitive.

## <span id="page-13-0"></span>Combining Full Text Search with J1QL

You can also start with a full text search and then use J1QL to further filter the results from the initial search. For example:

```
Find "Administrator" with _class='AccessPolicy' that ASSIGNED (User|AccessRole)
```

```
Find 'security officer' with _type='employee'
```

```
Find 'roles responsibilities' with _class=('Policy' or 'Procedure')
```
Note that either single quotes (') or double quotes (") will work for both full text search keywords and property string values.

# <span id="page-14-0"></span>Navigating the Graph

Attack Surface Management is built on a data-driven graph platform. For the story that inspired us to build it, check out this blog.

JupiterOne Query Language (J1QL) is designed to traverse this graph and return a subgraph -- or data from the nodes (entities, for example) and edges (relationships, for example) of a sub-graph. You can view and interact with the sub-graph from any query result.

This screenshot below shows an example result graph from a query in the Ask Anything search bar:

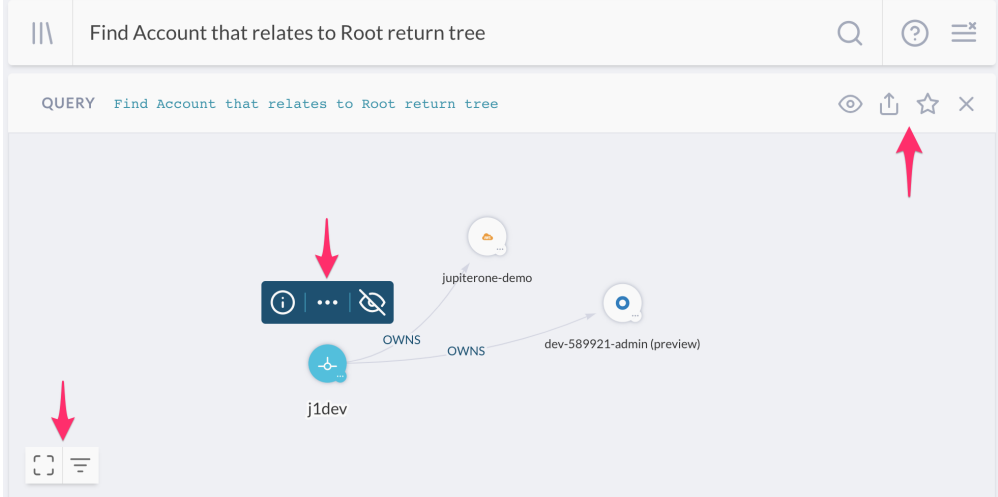

The first set of controls on the upper right corner does the following:

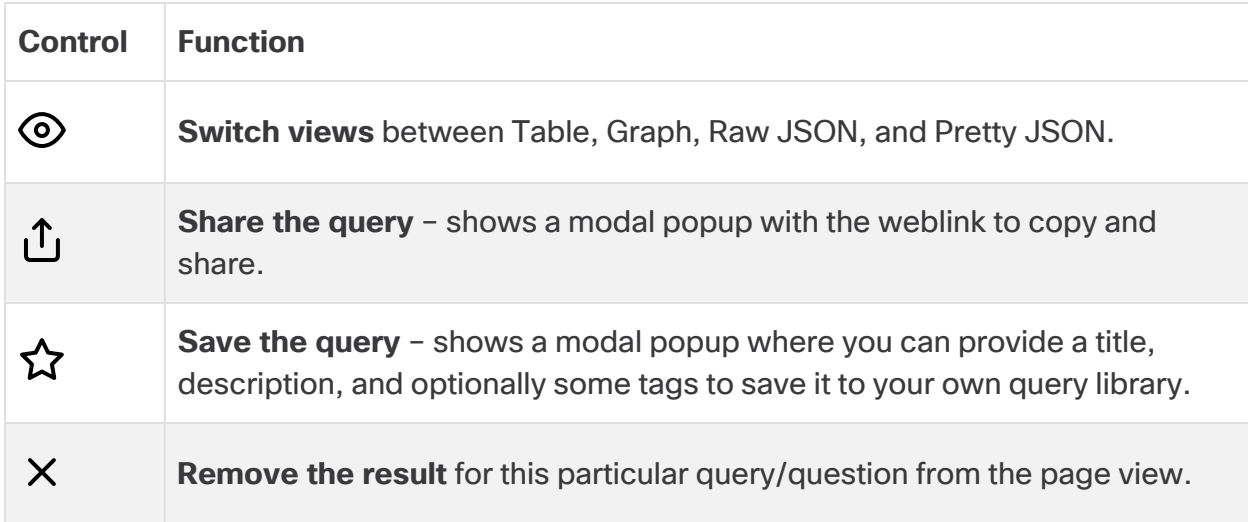

Selecting any node (an entity, for example) on the graph will bring up a set of controls right on top of it that allows you to interact with the node. They serve the following functions:

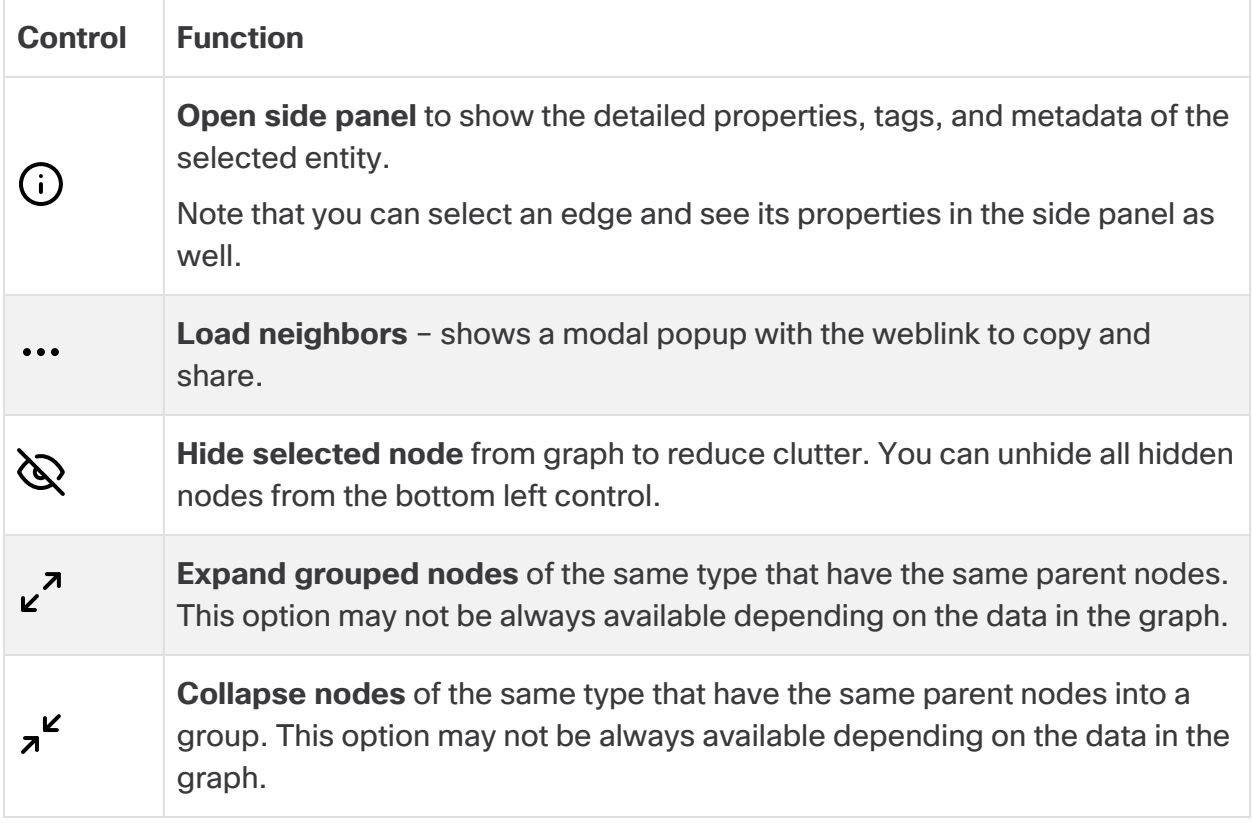

The last set of controls are at the bottom left corner of the graph, and they do the following:

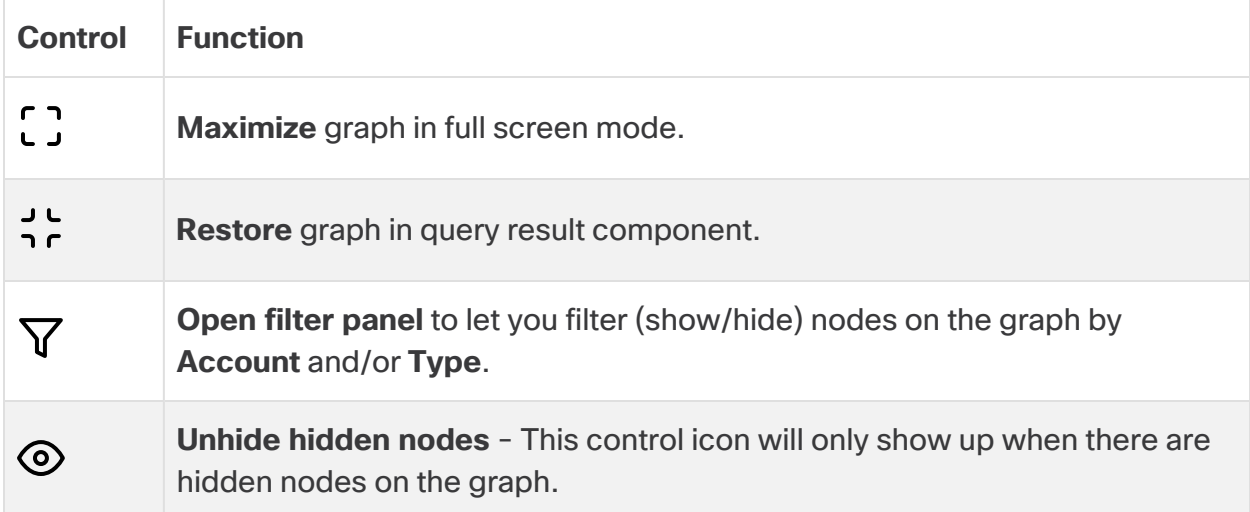

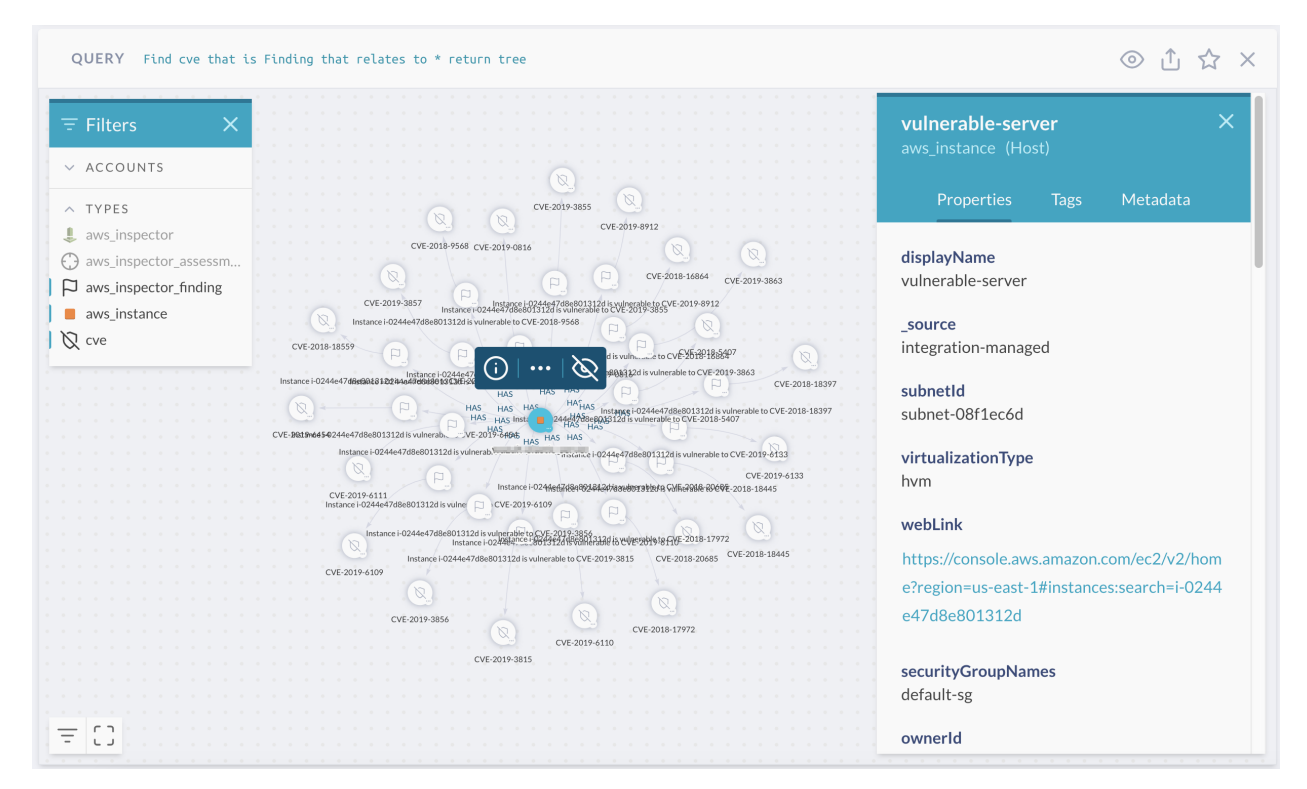

### Here's a screenshot of a graph with the **property panel** and **filter panel** open:

## <span id="page-16-0"></span>Zoom and Move

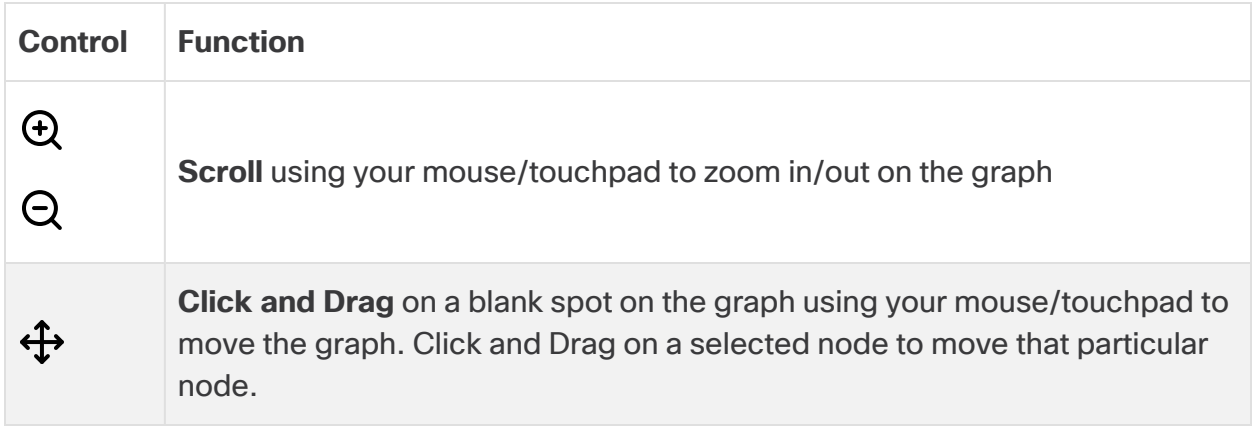

The stand-alone Galaxy/Graph Viewer app uses the same sets of controls.

# <span id="page-17-0"></span>Learning the JupiterOne Query Language

Querying can be the most challenging, yet the most fun and rewarding part of the Attack Surface Management experience. Once you become familiar with the query language, we are certain that you will find yourself uncovering all sorts of previously undiscovered insight from your data.

The JupiterOne Query Language (J1QL) is a query language for finding the entities and relationships within your digital environment. J1QL blends together the capabilities of asking questions, performing full text search, or querying the complex entity-relationship graph.

There are plenty of pre-packaged queries you can easily use in the Ask Anything search bar or browse in the Query Library. This tutorial focuses instead on helping you construct custom queries yourself.

This tutorial builds on the full J1QL documentation using some common use cases.

These example queries can be modified based on the specific structure of your data sources.

## <span id="page-17-1"></span>Part 1 - Simple Root Query

First, let's try this query:

Find Account that relates to Root return tree

Please note the noun that immediately follows the verb is case sensitive:

- A TitleCase word tells the query to search for entities of that **class** (e.g. Account, Firewall, Gateway, Host, User, Root, Internet, etc.);
- A snake case word tells the query to search for entities of that type (e.g. aws account, aws security group, aws internet gateway, aws instance, aws iam user, okta user, user endpoint, etc.)

You should get a result that looks like this (the return tree part of the query tells it to show the graph view by default):

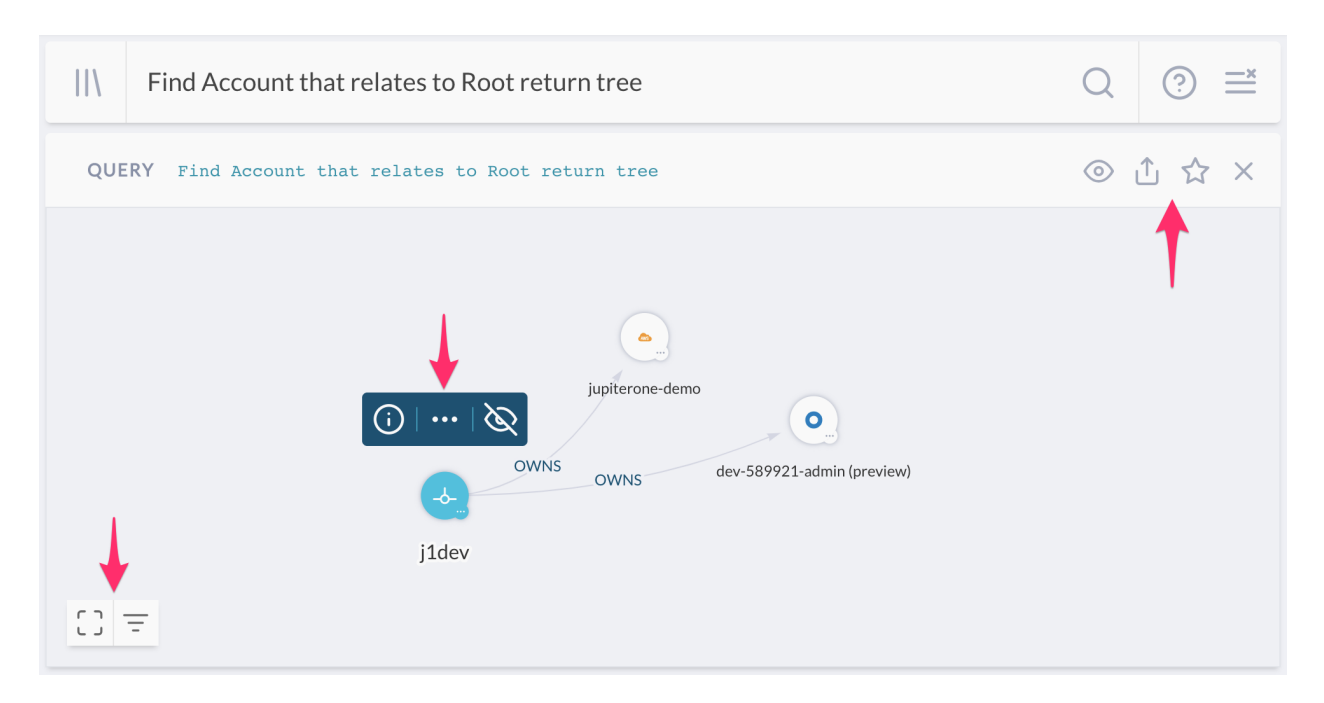

The selected node in the above example is the special Root node, which represents your organization. Depending on the number of integration configurations you have, you'll see different number of accounts connected, showing that the Root entity OWNS these Account entities.

See the three sets of controls in the result panel. Starting from top right to bottom left --

The first set of controls (next to the query) allows you to:

- <sup>l</sup> Switch views between **Table**, **Graph**, **Raw JSON**, and **Pretty JSON**.
- Share the query -- shows a popup box with the weblink to copy and share.
- Save the query  $-$  give it a title, description, and optionally some tags to save it to your own query library.
- Close / remove this result panel from the page.

The second set of controls (above the selected entity node) allows you to:

- Show the detailed properties, tags, and metadata of the selected entity.
- Expand the entity to see more of its connected neighbors this will bring in additional data that may not have been returned by the original query, allowing you to further the search and analysis.
- Hide the selected entity node from the graph view once you've hidden an entity, an unhide button will show up in the third set of controls at the bottom left of the graph, allowing you to unhide all currently hidden entities.

The last set of controls (at the bottom left corner) allows you to:

- Toggle the full screen mode.
- Opens up the filter panel to show/hide entities in the graph by account or entity type.
- Unhide all currently hidden entities (not shown in the above screenshot -- it only shows up when there is at least one hidden entity).

<span id="page-19-0"></span>For more details about graph controls, see the **[Navigating](#page-14-0) the Graph**.

## Part 2 - Infrastructure Analysis

Examples in this section require at least one AWS integration configuration.

If you've configured an AWS integration, you are now ready to try something a lot more interesting. Type in, or copy/paste the following query:

### <span id="page-19-1"></span>2a - SSH Key Usage Examples

Find AccessKey with usage='ssh'

This should find a set of aws  $\Delta x$  access  $\Delta x$  entities used for SSH access into your EC2 instances, assuming you have some of those and they are configured to allow SSH access.

You can also query by the entity type instead of its class. The following query will get you the same result - unless you also have SSH Keys you've added from other integrations (non-AWS) or from the UI / API.

```
Find aws_key_pair
```
Now expand the search a little bit with the following:

```
Find Host as h
    that uses AccessKey with usage='ssh' as k
    return
        h.tag.AccountName,
        h._type,
        h.displayName,
        h.instanceId,
        h.region,
        h.availabilityZone,
```
 h.publicIpAddress, h.privateIpAddress, h.platform, h.instanceType, h.state, k.\_type, k.displayName

This finds the Host entities that USES each Access Key and returns a set of specific properties. You can add or remove properties returned as desired.

Note the keyword that is what tells the query to traverse the graph to find connections/relationships between entities, followed by a *verb* that represents :) the relationship class.

Also keep in mind you can switch to the **Graph** view to get a more visual result, and continue to drill down interactively.

Again, you can query using the more specific entity types. For example:

```
Find aws_instance that uses aws_key_pair
```
Or mix and match them:

Find Host that uses aws\_key\_pair

Note that the relationship keyword/verb is *not* case sensitive.

### <span id="page-20-0"></span>2b - EBS Volume Examples

First, let's see if there are any unencrypted EBS volumes:

Find aws\_ebs\_volume with encrypted != true

Note in the above query, the  $with$  keyword binds to the entity noun immediately to its left, and allows you to filter results on that entity's property values.

If the above query finds some unencrypted EBS volumes, it'll be interesting to see what's using them:

Find Host that uses aws\_ebs\_volume with encrypted != true

You can view the aws ebs volume entities and their relationships in the Graph mode, and further inspect the properties on each entity node or relationship edge. You can also expand to see more connected entities and relationships.

Are these actively in use? And in production?

```
Find Host with active = true and tag.Production = true
   that uses aws_ebs_volume with encrypted != true
```
What subnets are these instances in? Let's also just return a few key properties from the type of entities related in this search:

```
Find Network as n
   that has Host as h
    that uses aws_ebs_volume with encrypted != true and tag.Production = true as e return
        n.displayName, h._type, h.displayName, e.displayName, e.encrypted
```
OK. How about any EBS Volumes *not* actively in use? Perhaps some of them can be removed...

```
Find aws_ebs_volume that !uses Host
```
You may notice the above query feels backwards. That's okay. The query will work the same way regardless of the direction of relationship. Because the query by default returns all properties from the initial set of entities, it is sometimes easier to reverse the query direction so that you get the data you're looking for more easily.

<span id="page-21-0"></span>**Technically,** Find Host that !uses aws ebs volume as v return  $v.*$  may feel more correct, but it is definitely a bit more to type out.

### 2c - Unencrypted Data

There are many types of data stores you may have in AWS. For example, **EBS Volumes**, **S3 Buckets**, **RDS Clusters and Instances**, **DynamoDB Tables**, **Redshift Clusters**, to name a few. You likely want them to be encrypted if they store confidential data.

How do you find out if that's the case?

Find (aws\_s3\_bucket|aws\_rds\_cluster|aws\_db\_instance|aws\_dynamodb\_table|aws\_redshift\_  $cluster)$  with encrypted!=true

The above query will certainly do the job, but it's quite complicated. This is where the abstract class labeling automatically assigned by Attack Surface Management serves its purpose. Querying by class makes it a whole lot simpler:

```
Find DataStore with encrypted != true
```
Now, you can start adding a few property filters to make the results much more focused, to help cut down the noise or to prioritize remediation. For example:

```
Find DataStore with
    encrypted != true and
    tag.Production = true and
  (classification = 'confidential' or classification = 'restricted')
```
### <span id="page-22-0"></span>2d - Tagging Resources

As you can see from some of the earlier examples, tagging resources can be very useful operationally. That's why we highly recommend tagging your resources at the source. These tags will be ingested by Attack Surface Management and you can use them in your custom queries.

By default, the packaged queries provided by Attack Surface Management, as seen in the **Query Library** and used in the **Compliance** app, rely on the following tags:

- Classification
- Owner
- PII or PHI or PCI (boolean tags to indicate data type)
- AccountName
- Production

All custom tags ingested by Attack Surface Management integrations are prefixed with tag.<TagName>. They need to be used as such in the query.

The Classification and Owner tags are automatically captured as properties so they can be used directly in the query without the  $\text{tag}$ . prefix - in all lower case: classification = '...' or owner= '...'.

The tag.AccountName (string) and tag.Production (boolean) tags can be added by Attack Surface Management as part of the Advanced Options in each integration configuration.

### <span id="page-23-0"></span>2e - Network Resources and Configurations

You may have a number of questions to ask or confirm about your network resources and their configurations. Here are a few examples.

Let's start with finding a few network resources and their connections:

```
Find (Gateway|Firewall) with category='network'
    that relates to *
    return tree
```
Keep in mind you can toggle the result back to **Table** view if you'd like.

How about networks and subnets?

Find Network that contains Network return tree

Or resources in a VPC:

Find Network that has (Host|Cluster|Database) return tree

The result looks like this (you may have a lot more going on than what's shown here from the demo environment):

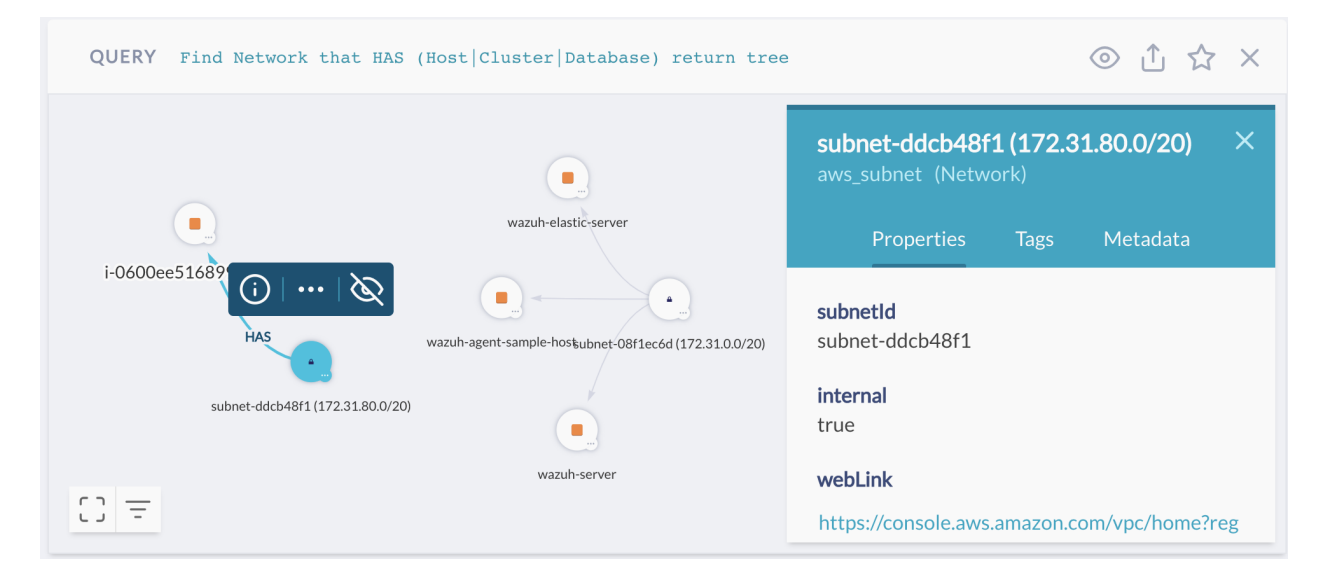

Note that the properties panel for the selected aws subnet has a webLink that will allow you to quickly get to the source directly in the AWS web console.

In AWS, you most likely have set up **CloudFront distributions** to distribute traffic to your API Gateways or static websites hosted in S3. What does that look like?

```
Find aws_cloudfront_distribution that relates to * return tree
```
Here, the result looks a little busier, from an account with multiple AWS integration configurations and quite a few aws cloudfront distribution entities and relationships.

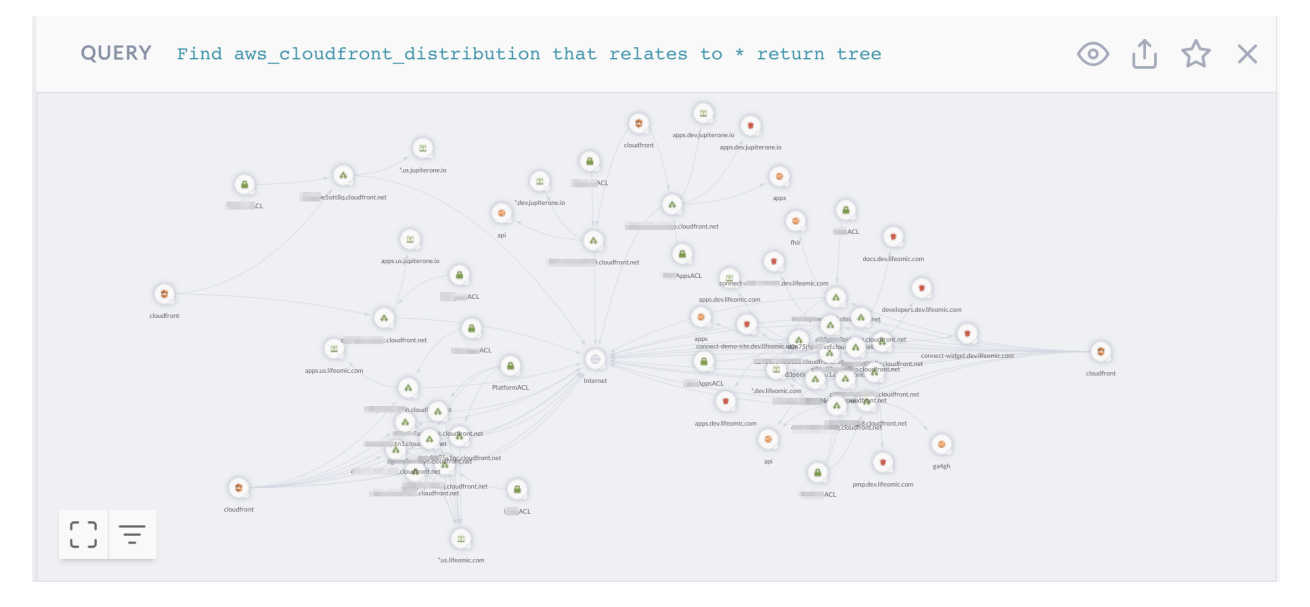

This graph shows you the **origins** connected to the **distributions**: both **S3 buckets** (for static website/contents) and **API Gateways**. Additionally, the graph shows you the **ACM Certificate** being used by them and the **WAF ACL**, if any, configured to protect them.

Keep in mind you can select any entity node in the graph to inspect its detailed properties, or find a web link to quick get to the source in AWS web console.

If you use **AWS Transfer for SFTP**, you can find the **Transfer Servers**, **Users**, which **IAM Roles** are assigned to them, and which **S3 Buckets** the users have access to.

```
Find aws_account
    that HAS aws_transfer
    that HAS Host
    that HAS User
    that RELATES TO *
```
return tree

You'll get a visual that looks like this:

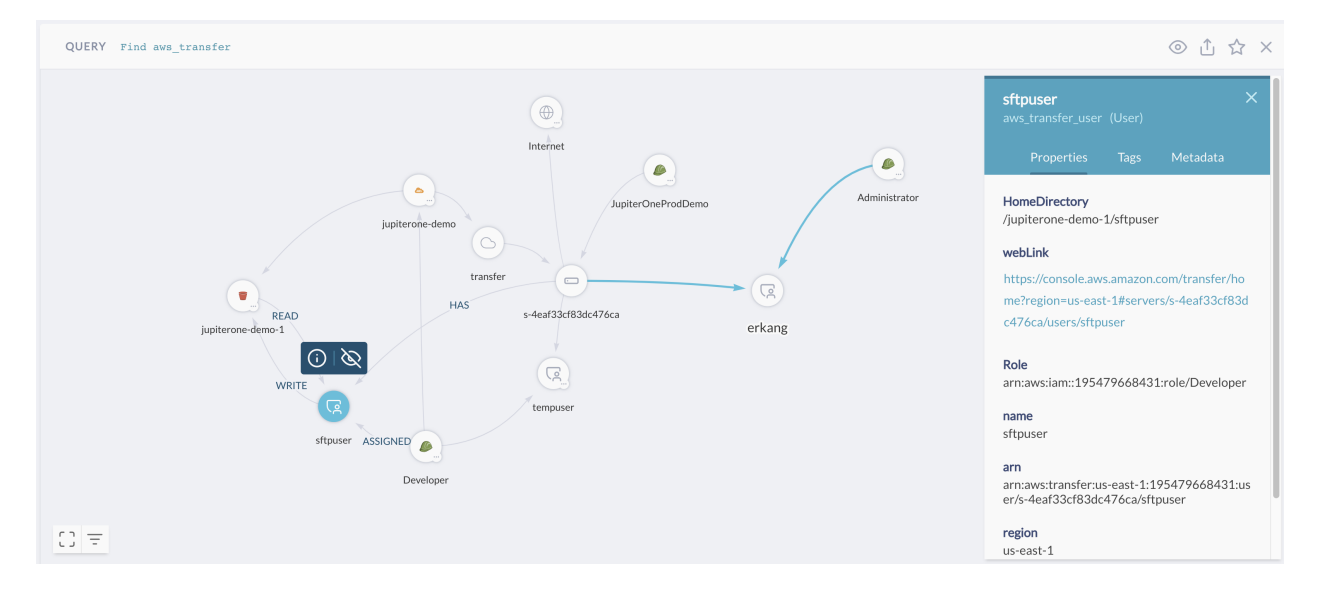

### <span id="page-25-0"></span>2f - Serverless Functions

Are you using serverless (lambda functions)? If you are, here are a few things that may help you see how they are set up.

Let's start with a listing of your lambda functions:

```
Find aws_lambda_function
```
Simple. Now, what triggers each function?

```
find aws_lambda_function as function
   that TRIGGERS * as trigger
    return
        trigger._type, trigger.displayName, trigger.arn, trigger.webLink,
function.functionName, function.arn, function.webLink
```
Are there lambda functions with access to resources in a VPC?

Find aws\_lambda\_function that has aws\_vpc return tree

The above query will give you a visual graph of the lambda functions and the VPC they are configured to run inside.

It is actually a best practice to **not** run lambda functions without access to a VPC unless they need direct access to resources within one -- for example, EC2 instances, RDS databases, or ElasticSearch/ElastiCache.

#### **Is inbound SSH allowed directly from an external host or network?**

```
Find Firewall as fw
    that ALLOWS as rule (Host|Network)
        with internal=false or internal=undefined as src
  where rule.ingress=true and (rule.fromPort<=22 and rule.toPort>=22)
    return
        fw._type,
        fw.displayName,
        rule.fromPort,
        rule.toPort,
        src.displayName,
        src.ipAddress,
        src.CIDR
```
Notice the above query uses where to filter the property values of the relationship. You can use both with and where to filter property values of **i** entities. See the full J1QL documentation for more details. Also keep in mind you can toggle to **Graph** View to see the above results more visually and interactively.

### **What production resources are directly connected/exposed to the Internet/everyone?**

```
Find (Internet|Everyone)
   that relates to *
       with tag.Production=true and _class!='Firewall' and _class!='Gateway'
    return tree
```
#### **What are my network layer resources?**

Find (Firewall | Gateway) with category='network'

#### **What about Security Group protection?**

Find aws\_security\_group that PROTECTS aws\_instance return tree

**TIP** Selecting an edge in the graph to see the security group rule details (the properties on the edge, for example)

## <span id="page-27-0"></span>Part 3 - User and Access Analysis

Once you have an Okta or OneLogin integration configured, try some of these example queries yourself.

### <span id="page-27-1"></span>3a - IdP Users and Access

Examples in this section require an identity provider integration (Okta or OneLogin).

**Are there system accounts that do not belong to an individual employee/user?**

Find User that !is Person

User entities in Attack Surface Management are automatically mapped to a corresponding Person  $($  type: 'employee') entity, when there is at least one Identity Provider (IdP) integration configuration - such as Okta or OneLogin.

**TIP** Set the userType property of the user profile in your IdP account to i) 'system' or 'generic' or 'bot' will prevent Attack Surface Management from creating a Person entity for that user.

**TIP** Set the username of your aws lam user or other non-IdP users to be the email address of a Person / employee will allow Attack Surface Management to automatically map that User to its corresponding Person. Alternatively, you can add an email tag to your aws iam user for the mapping to work.

**Which active user accounts do not have multi-factor authentication enabled?**

Find User with active = true and mfaEnabled != true that !(ASSIGNED|USES|HAS) mfa\_device

Depending on the specific IdP integration, a  $Useer$  entity may have a relationship mapping to an mfa\_device instead of the mfaEnabled flag directly as a property.

Therefore, the above query finds all  $Useer$  entities with the  $active$  flag but not the mfaEnabled flag set to true on its properties, and additionally, checks for the existence of an relationship between that User and any mfa\_device assigned or in use.

#### **Are there users accessing my 'AWS' application without using MFA?**

```
Find User with active = true and mfaEnabled != true
   that ASSIGNED Application with displayName = 'Amazon Web Services'
```
Replace the string value of the displayName to check for another application.

You can also use  $shortName = 'aws', which will check for all AWS application$ instances, if you have more than one AWS SAML app configured with your IdP.

**Find all contractors and external users in the environment.**

```
Find User that IS Person that !EMPLOYS Root
```
The above query finds user accounts belong to any individual not directly employed by your organization (Root entity).

Find User as u that IS Person as p where u.userType='contractor' or p.employeeType='contractor'

<span id="page-28-0"></span>The above query finds contractor users.

### 3b - Cloud users and Access

Examples in this section require at least one AWS integration configuration.

**Who has been assigned full Administrator access in AWS?**

```
find (aws iam role|aws iam user|aws iam group)
    that ASSIGNED AccessPolicy with policyName='AdministratorAccess'
```
#### **Which IAM roles are assigned which IAM policies?**

find aws\_iam\_role as role

```
  that ASSIGNED AccessPolicy as policy
  return
      role._type as RoleType,
      role.roleName as RoleName,
      policy._type as PolicyType,
      policy.policyName as PolicyName
```
### <span id="page-29-0"></span>3c - Combined Users and Access Across All Environments

Examples in this section work best when there are both IdP and AWS integration configurations enabled in Attack Surface Management.

#### **Who has access to what systems/resources?**

```
Find (User|Person) as u
   that (ASSIGNED|TRUSTS|HAS|OWNS)
    (Application|AccessPolicy|AccessRole|Account|Device|Host) as a
   return
        u.displayName, u._type, u.username, u.email,
        a._type, a.displayName, a.tag.AccountName
   order by u.displayName
```
## <span id="page-29-1"></span>Part 4 - Cross Account Analysis

Many examples in this section requireboth Okta and AWS integration configurations in Attack Surface Management, as well as an AWS SAML app configured in your Okta account. Some queries work best when you have multiple AWS configurations.

#### **Who has access to my AWS accounts via single sign on (SSO)?**

```
Find User as U
   that ASSIGNED Application as App
    that CONNECTS aws_account as AWS
    return
        U.displayName as User,
        App.tag.AccountName as IdP,
        App.displayName as ssoApplication,
        App.signOnMode as signOnMode,
        AWS.name as awsAccount
```
**Are there assume role trusts from one AWS account to other external entities?**

```
Find aws_account
    that HAS aws_iam
    that HAS aws_iam_role
    that TRUSTS (Account|AccessRole|User|UserGroup) with _source='system-mapper'
    return tree
```
Note from the above query,  $\mathsf{source} = 'system-mapper'$  is an indicator that the trusted entity is not one ingested by an integration configuration, rather, **i** mapped and created by Attack Surface Management during the analysis of Assume Role policies of the IAM roles in your account(s). Therefore, these entities are most likely external.

<span id="page-30-0"></span>For example, you will most definitely see the Attack Surface Management integration IAM role with a TRUSTS relationship to the Attack Surface Management AWS account.

## Part 5 - Endpoint Compliance

Examples in this section require the activation of at least one Endpoint Compliance Agent - powered by Stethoscope app.

#### **Do I have local firewall enabled on end-user devices?**

```
Find HostAgent as agent
    that MONITORS user_endpoint as device
    return
        device.displayName,
        device.platform,
        device.osVersion,
        device.hardwareModel,
        device.owner,
        agent.firewall,
        agent.compliant,
        agent._type,
        agent.displayName
```
#### **Whose endpoints are non-compliant?**

```
Find Person as person
    that OWNS (Host|Device) as device
    that MONITORS HostAgent with compliant!=true as agent
    return
        person.displayName,
        person.email,
        device.displayName,
        device.platform,
```
 device.osVersion, device.hardwareModel, device.owner, agent.compliant, agent.\_type, agent.displayName

#### **What applications do those users have access to?**

```
Find HostAgent with compliant!=true
    that MONITORS (Host|Device)
    that OWNS Person
    that IS User
    that Assigned Application
    return tree
```
#### **Out of those above, any of them have access to AWS?**

```
Find HostAgent with compliant!=true
    that MONITORS (Host|Device)
    that OWNS Person
    that IS User
    that (ASSIGNED|HAS) (aws_iam_role|aws_iam_policy|aws_iam_user_policy|aws_iam_group)
    return tree
```
#### The resulting graph may look like this:

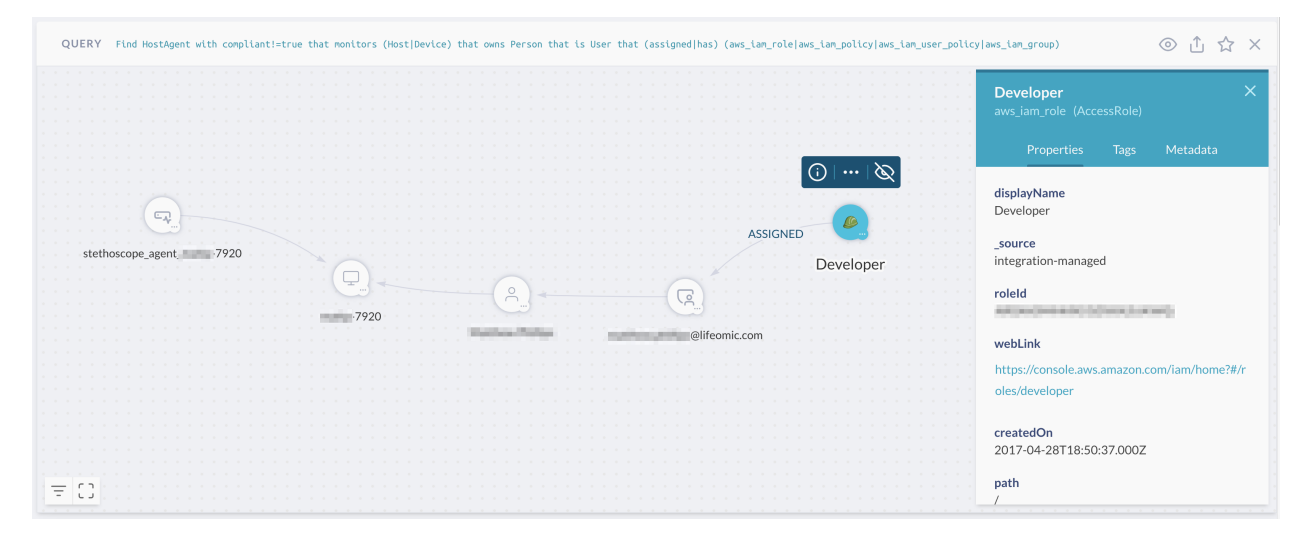

# <span id="page-33-0"></span>Using Filters in the Asset Inventory App

To see all the digital assets (entities) you have, in Attack Surface Management, go to **Apps > Assets**.

There are several ways to filter the large list of entities displayed in the Assets app:

- Quick filter the critical assets
- Additional filters by class and/or type
- <span id="page-33-1"></span>• Granular filters by properties

## Quick Filter for Critical Assets

Click **Critical Assets** in the top banner to go directly to the most important of your entities.

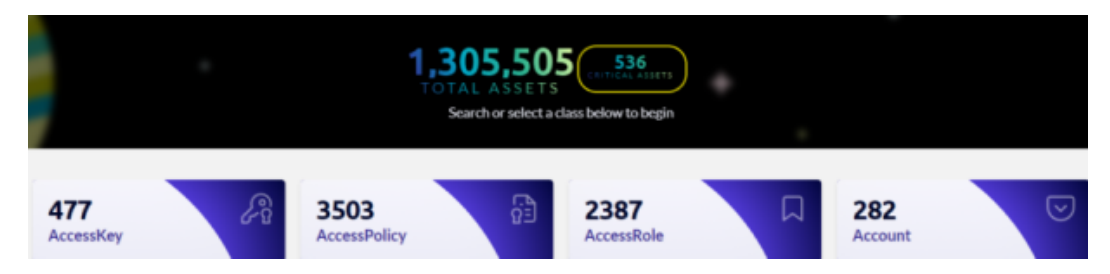

The Critical Assets feature allows you to ceate queries and alerts to quickly access the most crucial data. By default, Attack Surface Management determines which criteria defines an asset as the most important and, therefore, the most at risk but an administrator can edit this definition.

Click  $\mathbb{Q}$  to edit the critical asset definition default values. You can use classes, properties, and values to define what is critical.

#### Define your critical assets × Use classes, properties, and values to define which assets are critical to your organization. Assets labeled with any of the classes and matching the property key/value pairs listed below are considered "critical assets". This should be a small subset of all assets that are the most important (of the highest risk) in your organization. Which asset classes are critical? Which properties and values are critical? AccessKey<sup>5</sup> AccessRole <sup>2</sup> of the Match ANY CodeRepo<sup>6</sup> following Application <sup>8</sup> **ALL** properties Database <sup>8</sup> DataStore <sup>8</sup> Key\* Value\*  $\times$ Function <sup>8</sup> Host  $\otimes$ tag.Production true  $^{+}$ Add more classes  $\times$  + CANCEL **UPDATE DEFINITION**

<span id="page-34-0"></span>Add asset classes and properties that your organization comprises a critical asset, and click **UPDATE DEFINITION**.

## Quick Filters by Class and/or Type

You can quickly filter your assets by **Class**, by selecting one or more icons that represent each class. The tooltip displays the class label when you move over it.

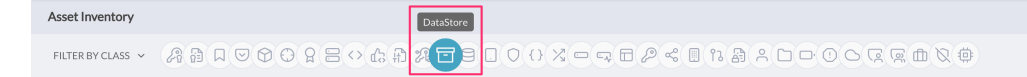

The class of an entity is an abstract label that defines what the entity is within the concept of security operations. For more details, see the Data Model documentation.

After you select one or more classes, you can further filter the entities/assets by **Type**:

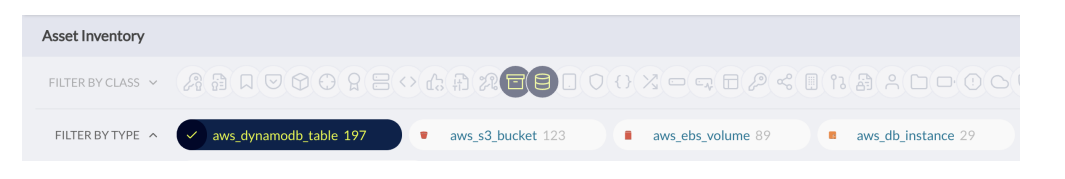

The **Type** of an entity represents the specific type of entity as defined by its source. For more details, see the Data Model documentation.

You can also expand the Class filter to get a more detailed, dashboard-like view of the entities/assets with a count for each class.

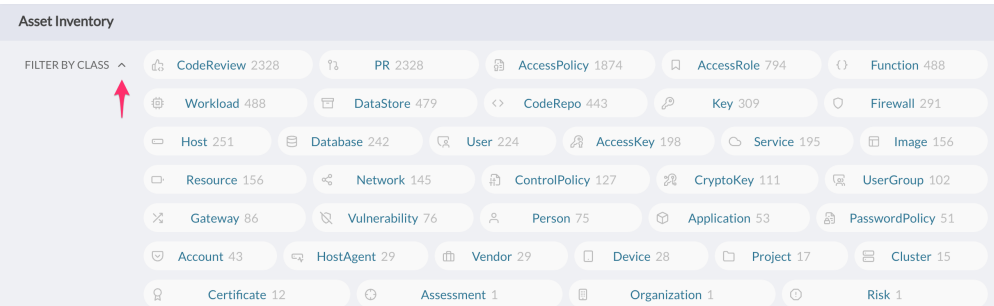

The data will respond correspondingly to the selection in the table below the quick filters. Note the pagination control at the bottom of the table:

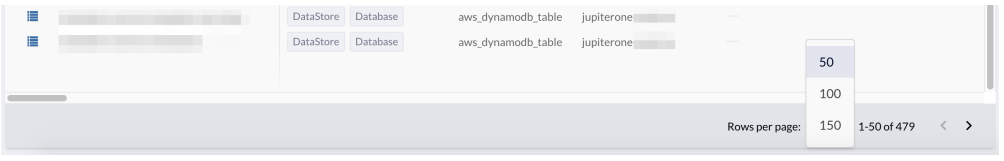

Selecting an entity in the table will bring up its detailed properties in a side panel on the right.

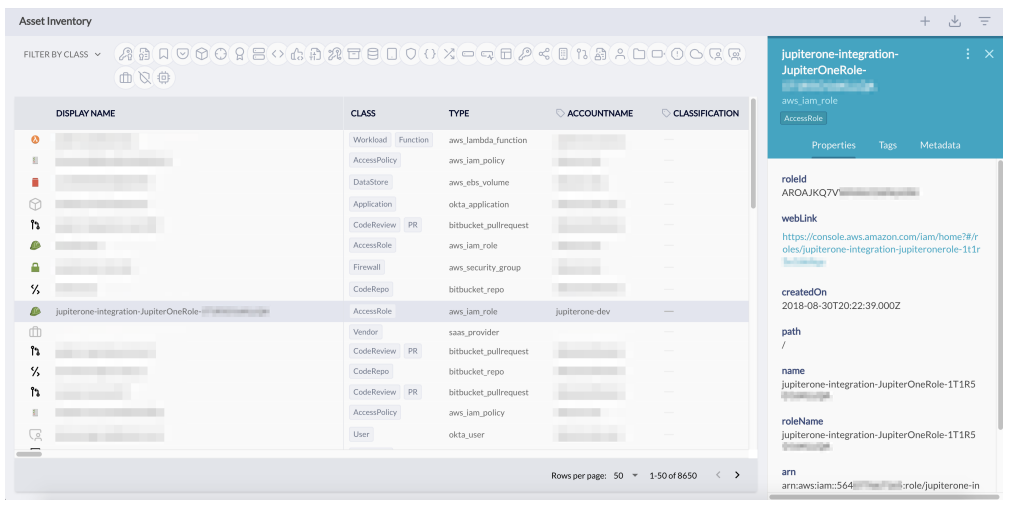

## <span id="page-36-0"></span>Granular Filters by Properties

You can apply granular filters by selecting specific property values.

Open up the **Filter Panel** using the control icon near the top right corner:

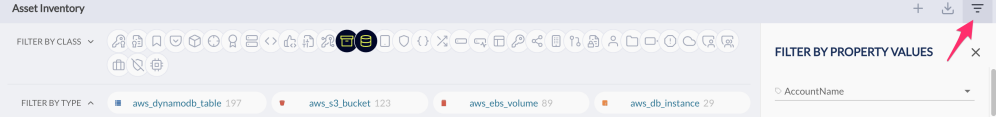

Look for the property or properties you'd like to filter on to select one or multiple values to apply the filter. Clicking on a previously selected value from the property dropdown box will unselect it.

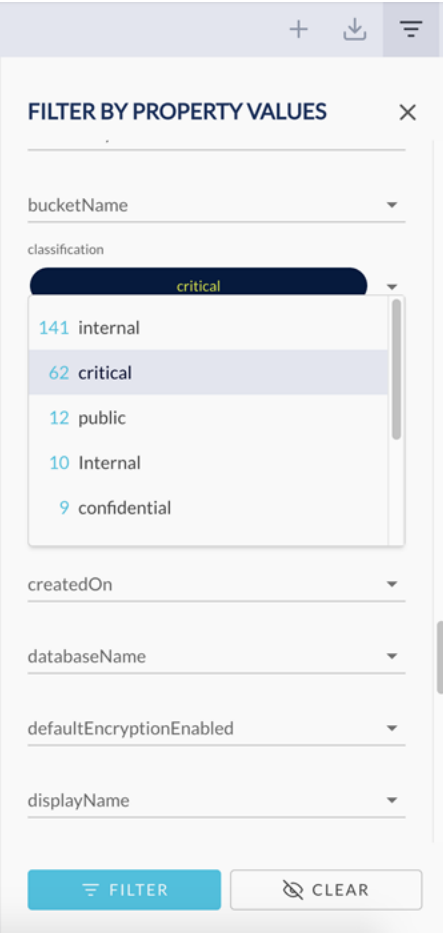

**Tips**: We recommend selecting Class/Type using the quick filter first, before apply more granular property filters. This will reduce the number of properties/values and make it a lot easier for selection.

# <span id="page-37-0"></span>Configuring Alerts

<span id="page-37-1"></span>Attack Surface Management allows you to configure alert rules using any J1QL query for continuous auditing and threat monitoring. This is done in the **Alerts** app.

## Import Alert Rules from Rule Pack

You will need to have at least one active alert rule to trigger any alert. The easiest way to add some rules is to import rule packs, following these steps:

1. Go to **Manage Rules** from the Alerts app.

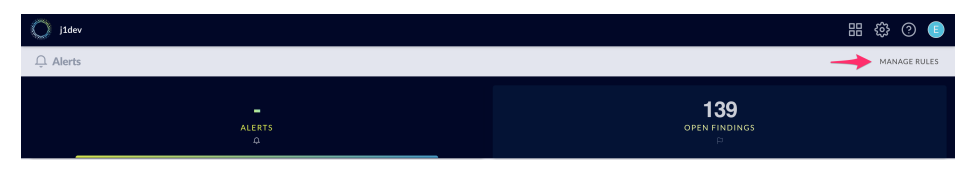

2. Click **Import Rule Pack** action button.

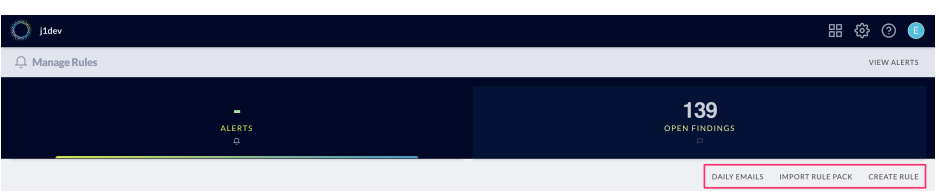

3. This will bring up the **Import Rules from Rule Pack** modal window, where you can select the rule packs or individual rules within a rule pack. Click **Save** to import the selected rules.

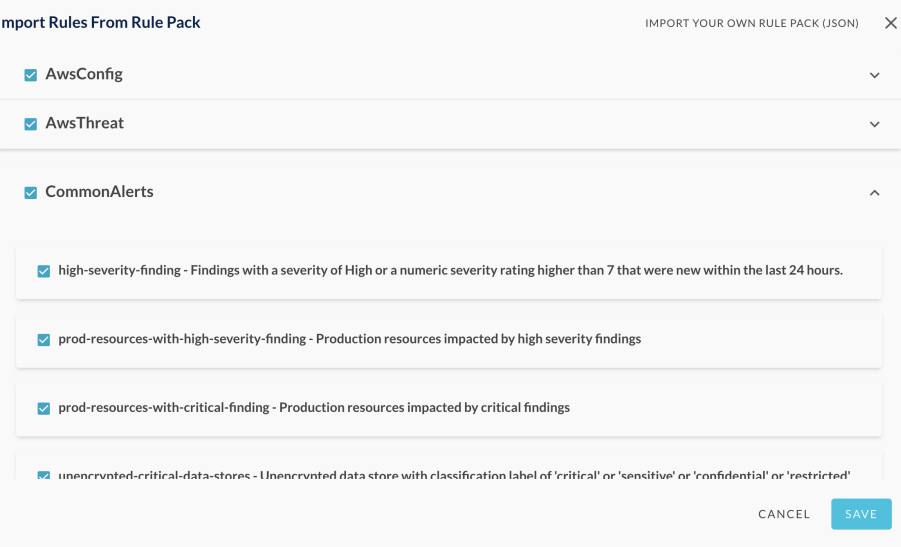

# <span id="page-38-0"></span>Creating Custom Alert Rules

To create your own custom alert rule, do the following:

- 1. Go to **Manage Rules** from the Alerts app
- 2. Click **Create Rule** action button to bring up the modal window
- 3. Enter the following details for the custom rule and hit **SAVE**:
	- <sup>l</sup> **Name**
	- **Description**
	- **Severity** (select from drop down list)
	- **Query** (any J1QL query)

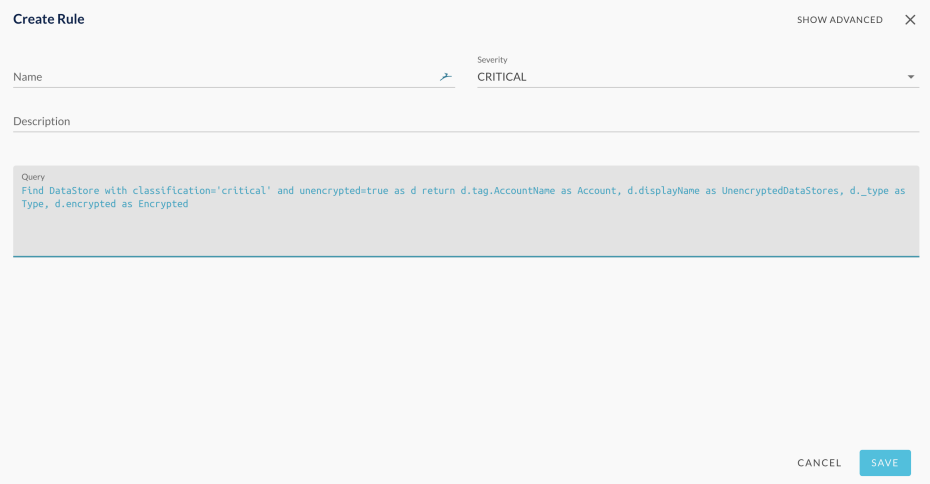

The custom rule will be added and be evaluated daily, hourly, or with streaming evaluation for Enterprise customers. If the query you have specified in the rule returns at least one match, it will trigger an alert.

## <span id="page-38-1"></span>Setting Up Additional Alert Options

We provide the ability to trigger workflows from alerts. Check the check box on the option you would like to utilize and fill in the required information via the drop downs and fields.

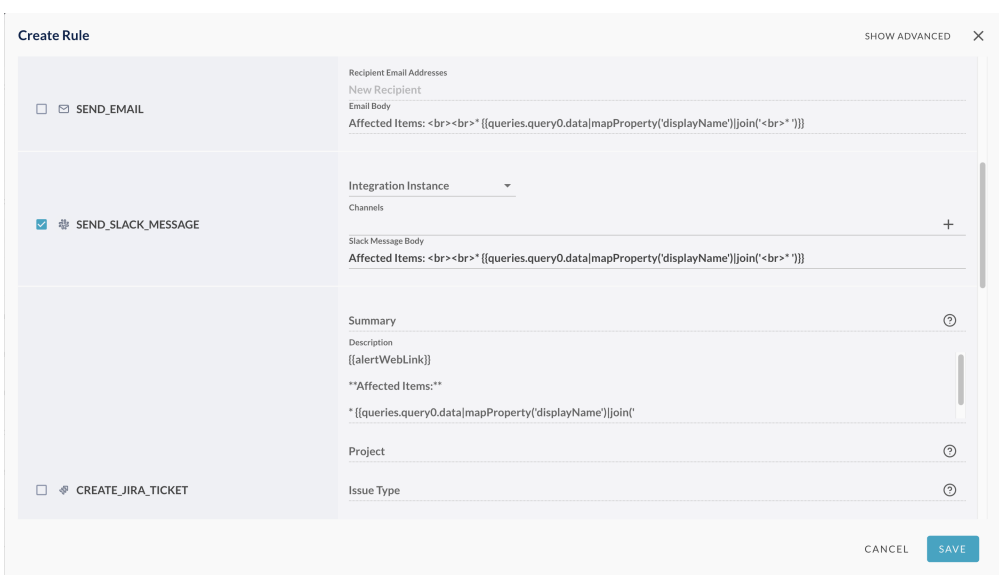

#### **Some alert options require additional integrations/permissions:**

- 1. Slack: You must configure the Slack integration for Attack Surface Management by following these [instructions](https://support.jupiterone.io/hc/en-us/articles/360046977154-Slack). Be sure to include specify the channel in the format #channel.
- 2. JIRA: You must configure the JIRA integration for Attack Surface Management by following these [instructions](https://support.jupiterone.io/hc/en-us/articles/360022721154-Jira).
- 3. SNS: The AWS Account you wish to send to must be configured as an AWS Integration, and the Attack Surface Management IAM Role for the AWS Account you want to publish to must have the SNS: Publish permission
- 4. SQS: The AWS Account you wish to send to must be configured as an AWS Integration, and the Attack Surface Management IAM Role for the AWS Account you want to publish to must have the SQS: SendMessage permission

## <span id="page-39-0"></span>Managing Alerts

The alert rules are evaluated *daily* by default, or at the custom interval -- *hourly* or *every 30 minutes* -- you have specified for a specific rule.

Active alerts that matched the evaluation criteria of the alert rules will show up in the **Alerts** app in a data grid that looks like this:

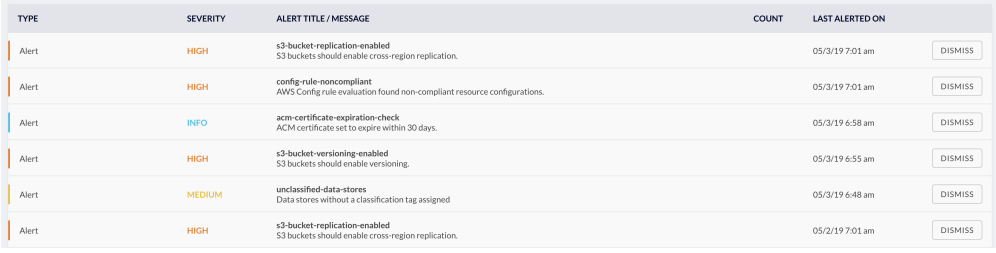

- Click on an individual alert row will expand it to show the alert details.
- Click on the **DISMISS** button to dismiss an alert.

<span id="page-40-0"></span>If an alert is not dismissed, you will not receive a follow up alert notification unless there are changes to the query result.

## Configuring Daily Notification Emails

To receive daily notification of new/active alerts, select:

- <sup>l</sup> **Manage Rules**
- <sup>l</sup> **Daily Emails**
- **Enter the email addresses of the users or teams in the Recipients field**

# <span id="page-41-0"></span>Using the Visual Query Builder

Attack Surface Management Visual Query Builder (VQB) provides a no-code, drag-anddrop, visual interface for building Attack Surface Management queries without needing to learn JupiterOne Query Language (J1QL) syntax.

## <span id="page-41-1"></span>**Permissions**

<span id="page-41-2"></span>You must have at least the **accessLanding** and **readGraph** roles to use VQB.

## **Prerequisites**

<span id="page-41-3"></span>Your organization must have already used an integration to import your data into Attack Surface Management.

# Creating Queries Using VQB

To access VQB, from the Ask Anything search bar, click ...

The VQB workspace consists of a:

- <sup>l</sup> **Left pane** containing:
	- Default asset classes
	- J1QL-specific, data model asset types
	- Other entities, including text search and \* wildcard

You cannot use a text search asset and a wildcard asset in the same query.

- <sup>l</sup> **Center canvas pane**
- **Right information pane** that contains contextual details based on what is on the center canvas, including a query preview window
- <sup>Q</sup><sup>2</sup> J1QL Visual Query Builder | BETA Classes Types Other General Filters Refurns  $\times$ alert O Drag a node (class/type/other) from the left to the canvas to : <script>alert(1);</script> start. # azure\_monitor\_activity\_log\_alert O Click and drag from one entity group to another to create a # chdefense alert relationship.  $e1$ google\_monitoring\_alert. : google monitoring Alert  $\overrightarrow{O}$  Select an entity group or relationship to see its details here : jupiterone\_rule\_alert Query Preview FIND Alert AS e1 CLEAR<sup>1</sup>  $\triangleright$  RUN QUE
- 1. Drag an asset from the left pane to the center canvas to start.

As you place items in the center canvas, a query starts to build in the Query Preview window of the right pane.

If you want your query to do a full-text search of your entire graph on a custom text string, click **Other** in the left pane and drag over the Text asset. You are prompted to enter your custom text. You can only do this step at the very beginning of your query build because the custom text string must be the root asset.

- 2. Drag over all the Class and Type assets between which you want to build relationships.
	- If you want to group assets, drag assets on top of each other to form a group.
	- Each asset or asset group has an alias identifier in the top-left corner.
	- Click the asset group to see its details in the right information pane.
	- The first asset you drag over or asset group you create becomes the root asset or asset group, unless it is a text asset from the Other menu.
- 3. Click and drag from one asset or asset group box to another asset or asset group box to create a relationship.
	- Each relationship has an identifier.
	- <sup>l</sup> Click the relationship identifier to see its details in the right information pane.
	- $\bullet$  Relationship classes default to all available verbs. J1QL shows all the verbs that you can apply to that relationship. You can toggle between relationship classes to determine how you want the query to search.

The verb RELATES TO covers any and all relationship verbs. However, it is highly recommended to use specific relationship verbs for faster query performance. **P<sub>G</sub>** J1QL Visual Query Builder BETA  $\times$ Classes **Types** Other General Filters Returns Relationship classes default to all  $\times$ slack available relationship verbs.  $e1$ : slack\_channel (i) Select one **COLLEGE** or more User slack\_user # slack\_team MANAGES specific relationship verbs from : slack user this list Query Preview FIND (User | slack\_user) AS e1 THAT (HAS | MANAGES) AS r1 (Account | slack\_team) AS e3  $e3$ Account slack\_team

4. Continue to drag over assets and create groups and the relationships between them.

### <span id="page-43-0"></span>Using Wildcards

There is a wildcard asset that you can use to represent a relationship with anything. Click \***(any entity)** and drag it to the canvas. Then, in the right pane deselect the relationships that you do not want in your query. If you use the wildcard asset, it overrides all child assets in an asset group of which the wildcard asset is a member.

For example, in the following example, the text asset Security is the root asset. The query does a full text search on all alerts and all Attack Surface Management alerts assets with the word security in any of the properties. The wildcard asset lists all possible relationships, from which you can toggle on or off the options listed in the right pane according to the information you are seeking.

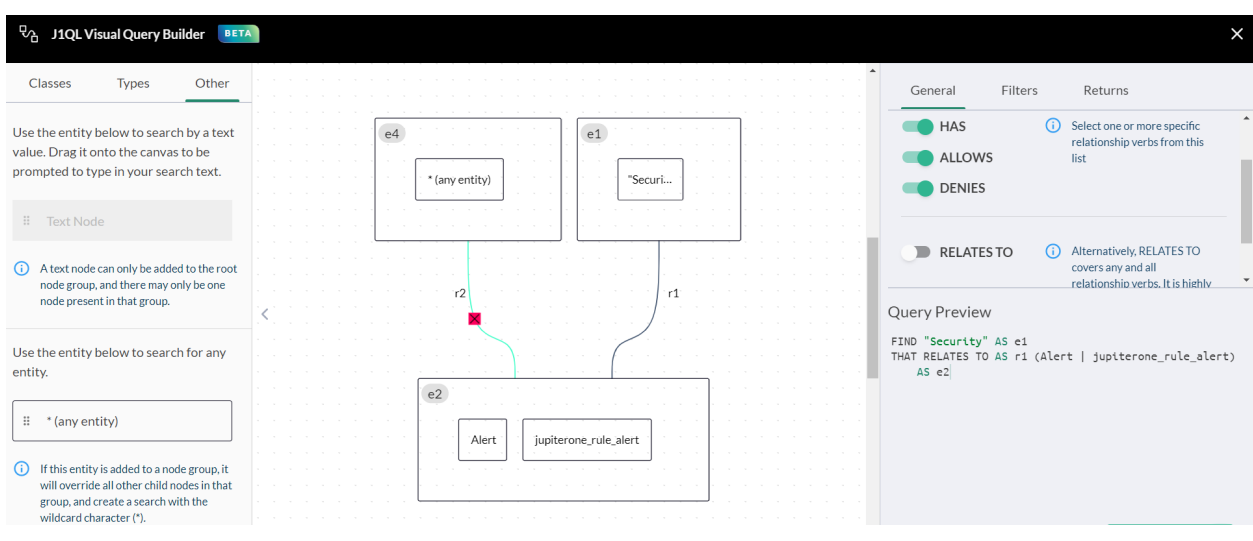

**Note:** When connecting relationships between assets or asset groups, you must start with the root asset (such as e1) and drag it to the related asset (such as e4), and then connect the other assets as required.

## <span id="page-44-0"></span>**Filtering**

You can create filters that are based on all the properties you have for the selected asset on the canvas. You can also apply AND OR conditions to the filters.

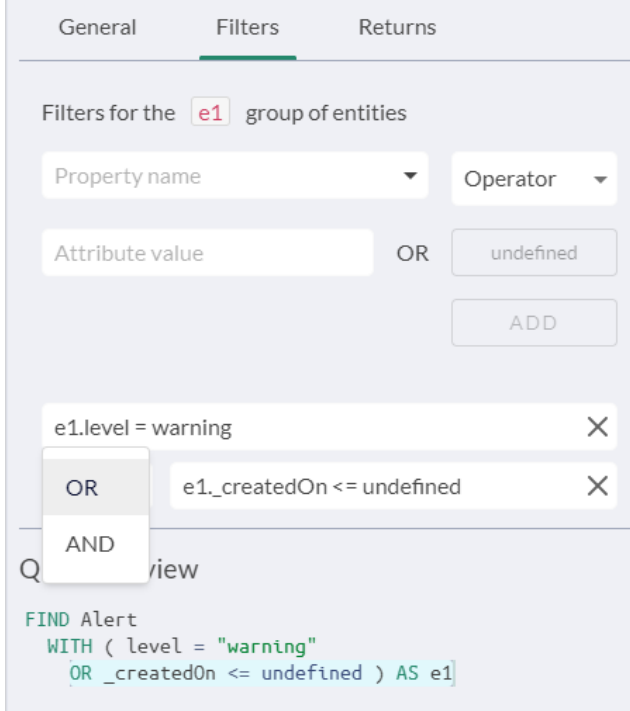

# <span id="page-45-0"></span>Managing Security Findings

Attack Surface Management provides a centralized repository and dashboard to let you easily manage security findings from different sources, including:

- AWS Inspector findings
- AWS GuardDuty findings
- Veracode static and dynamic analysis findings
- WhiteHat application security findings
- Tenable Cloud scanning findings
- HackerOne report findings
- CVEs and other vulnerability findings
- Manual penetration testing findings (imported via API)

More vulnerability scanner integrations are being added. Current roadmap includes: Rapid7, Qualys, Bugcrowd, White Source, Source Clear, and Snyk.

## <span id="page-45-1"></span>View Findings

Consolidated findings can be accessed in the **Alerts** app, under the **Findings** tab. The header tab shows a total count of currently open findings. Selecting it will bring you to the detailed findings view:

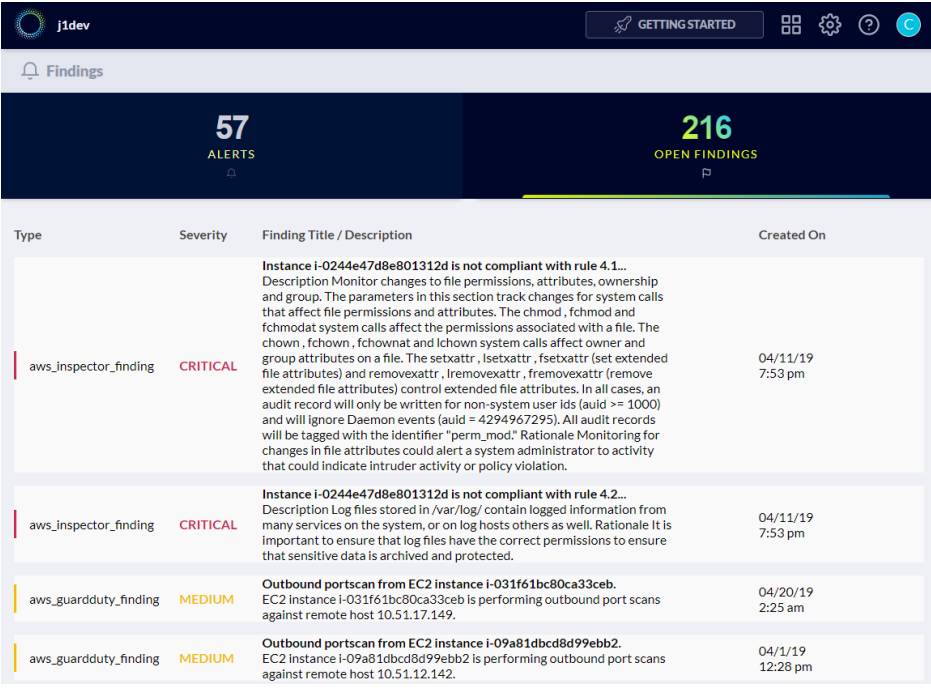

Attack Surface Management will automatically map resources impacted by or related to each finding based on the available attributes from the finding source.

Selecting a finding from the list will show you a graph of those relationships. This allows you to visualize the context to further analyze the finding's impact and to determine a course of action for remediation.

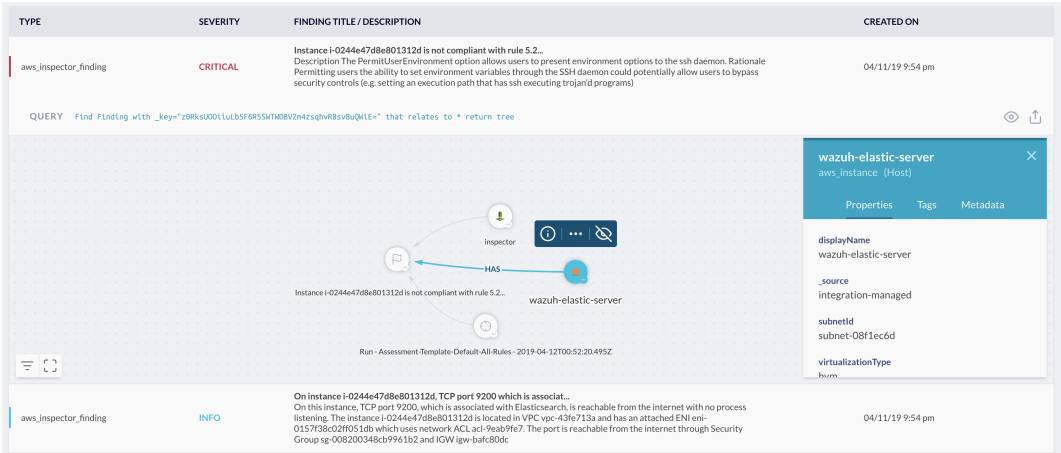

## <span id="page-46-0"></span>Create Alerts for Findings

You can create custom alert rules to notify you on certain findings, using J1QL to filter and correlate.

### <span id="page-46-1"></span>Examples:

The following three rules are included in the **Common Alerts** Rule Pack:

### **• high-severity-finding**

Alerts on Findings with a severity of High or a numeric severity rating higher than 7 that were new within the last 24 hours.

```
Find Finding with
 (severity='High' or severity='high' or numericSeverity>7) and
    _createdOn > date.now-24hours
```
#### <sup>l</sup> **prod-resources-with-high-severity-finding**

Alerts when Production resources are impacted by high severity findings.

Find (Host|DataStore|Application|CodeRepo|Account|Service|Network)

```
  with tag.Production=true
  that has Finding with severity=('High' or 'high') or numericSeverity=(7 or 8)
```
#### **• prod-resources-with-critical-finding**

Alerts when Production resources are impacted by critical findings.

```
Find (Host|DataStore|Application|CodeRepo|Account|Service|Network)
   with tag.Production=true
   that has Finding with severity=('Critical' or 'critical') or numericSeverity=(9
or 10)
```
The following rule is included in the **AWS Threat** Rule Pack:

#### <sup>l</sup> **aws-guardduty-inspector-finding-instance-correlation**

Identifies vulnerable EC2 instances (with medium or higher rated open Inspector finding) that are also targets of suspicious activities (such as medium or higher rated open GuardDuty finding).

```
Find aws_guardduty_finding with numericSeverity>5 and open=true as guardduty
    that relates to aws_instance as i
    that has aws_inspector_finding with numericSeverity>5 and open=true as inspector
    return i.*, guardduty.*, inspector.*
```
## <span id="page-47-0"></span>Generate Views of Findings with J1QL Query and Graph

You can execute J1QL queries to generate graph visualizations that help you analyze the relationships among findings, the agents/scanners/services that identified them, and the resources they impact.

Here's an example:

```
Find cve that relates to (Host|HostAgent) with active=true return
tree
```
This will give you a visual like this (you may need to move the nodes around to adjust their positioning):

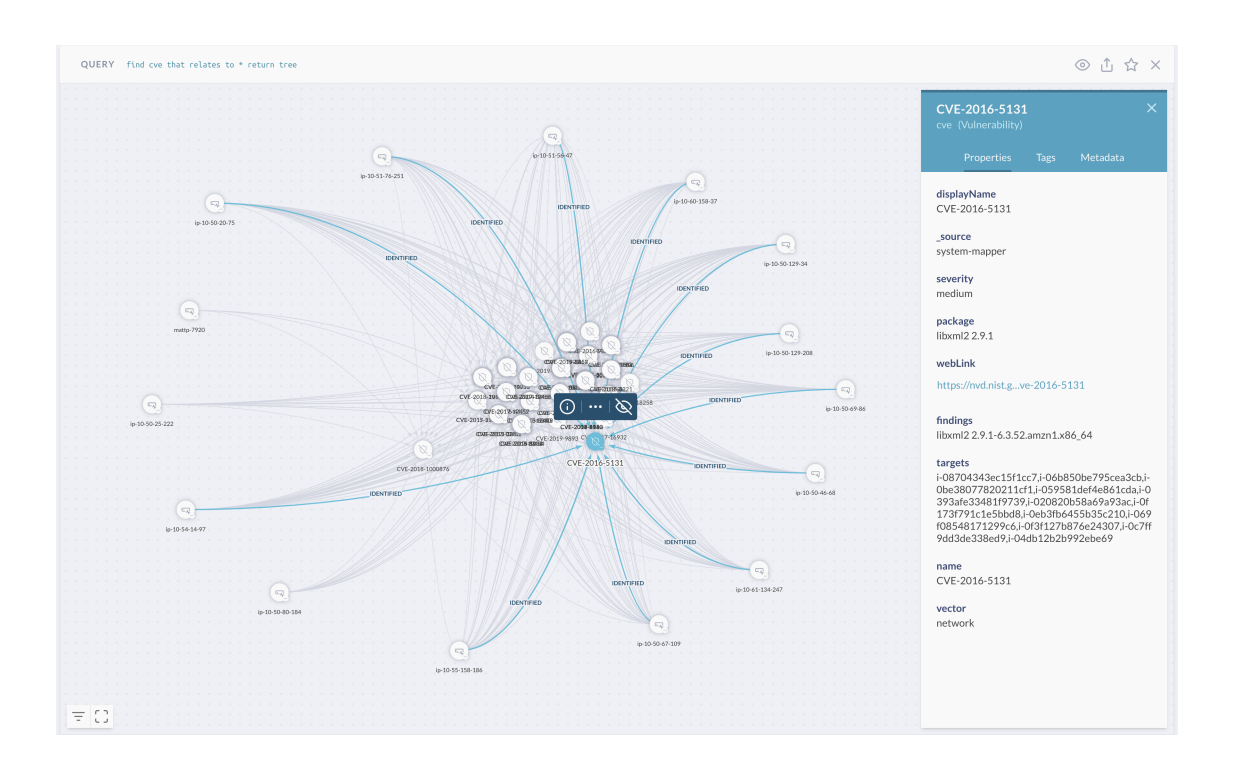

# <span id="page-49-0"></span>Managing Policies and Procedures for Attack Surface Management

Attack Surface Management provides a **Policies** app that allows users to generate and manage corporate security policies and procedures. It has the following capabilities:

- Generating policies and procedures from templates
- Managing policies and procedures online via the webapp
- Mapping controls/procedures to compliance requirements
- <span id="page-49-1"></span>• Policy Builder CLI

# Generating Policies and Procedures from Templates

The Policies app provides a set of over 120 policy and procedure templates to help your organization build your security program and operations from scratch. These templates are derived from our own internal policies and procedures, and have been through several rounds of compliance assessments.

To get started, simply navigate to the **Policies** app, fill in the following three sections of information in the web form:

- Company information
- Key personnel information (such as your Security and Privacy Officer)
- Security and DevOps tooling information

It may take a few minutes for the policy and procedure documents to be generated for the first time.

### <span id="page-49-2"></span>Variables

Note that the Markdown text contains both global and local variables -- in this format: {{variableName}}. It is best not to edit the variables in the templates since they would be auto-replaced by the relevant text.

A **Procedure** document may contain an optional local {{provider}} variable. This allows you to configure the control provider that implements or has been designated the responsibility to fulfill that procedure. For example, the provider for "Single Sign On" could be "Okta", "OneLogin", "JumpCloud", "Google", etc. This provider value can be entered near the top of the document editor when it is open, right below the Document Title.

The procedure editor also presents you a short summary guidance description. Additionally, you may toggle the "Adopted" flag on or off depending on your readiness to adopt a particular procedure.

### <span id="page-50-0"></span>**Versioning**

Edits to policies and procedure documents are automatically versioned upon save. The {{defaultRevision}} variable will be populated with the date the document was last edited.

<span id="page-50-1"></span>Currently the web app does not have a UI to view previous versions of documents.

### Download/ Export Policy and Procedure Documents

The "Export / Download Zip" button at the upper right corner of the screen will generate a zip file containing the following three sets of files:

- templates in Markdown format
- final policies and procedures in Markdown format
- <span id="page-50-2"></span>• final policies and procedures in HTML format

## Policy Builder CLI

Attack Surface Management provides an offline CLI that allows you to manage your policies and procedures offline (for example, as code in a git repo), and publish to your Attack Surface Management account as needed.

## <span id="page-50-3"></span>Using Your Own Existing Policies

The Policies app is an optional component of the platform. It is not a prerequisite for the rest of the platform. The Compliance app is the only app that depends on it for proper mapping to compliance framework requirements and controls.

You are not required to use Attack Surface Management provided policy/procedure templates. If your organization already has written documents for security policies/procedures and you would like to take advantage of Compliance app and its mapping capabilities, you can transform your existing policies and publish them to Attack Surface Management.

# <span id="page-51-0"></span>Inviting Users to Your Attack Surface Management Account/Org

Adding others to your Attack Surface Management account/organization is done via a simple invite process. To send an invite, follow these steps:

- 1. Go to **Settings**, select **Users & Access**.
- 2. A modal screen should pop up showing the current User Groups. You can add a new group by click on the **Add Group** button and give the new group a name and optionally a description.
- 3. Click on the  $\overline{O}$ <sup>+</sup> Add User button, enter the user's email address, and click  $\overline{\mathcal{A}}$ **Send Invitation**.
- 4. The user should receive an invitation email to join your account/organization and be prompted to accept the invite upon login. New users will be prompted to create their Attack Surface Management user account.

- You need to be a member of the \*\*Administrators\*\* group to be able to invite other users.

- If you are an \*\*Enterprise\*\* customer and use SAML SSO, see the instructions [here](./configure-sso-integration.md).

# <span id="page-52-0"></span>Using Attack Surface Management APIs

<span id="page-52-1"></span>The following information provides some of the basics required to get started using Attack Surface Management APIs.

## **Endpoints**

The Attack Surface Management platform exposes a number of public GraphQL endpoints.

The base url is https://api.us.securecloudinsights.cisco.com, with the following endpoints:

- <sup>l</sup> **query and graph operations:** /graphql
- <sup>l</sup> **alert and rules operations: :** /rules/graphql

## <span id="page-52-2"></span>Authentication

The Attack Surface Management APIs use a Bearer Token to authenticate. Make sure you include the API Key in the header as a Bearer Token, and make sure to include the JupiterOne-Account as a header parameter.

## <span id="page-52-3"></span>API Key

To generate the API Key:

- 1. Go to **Settings** > **Account Management**.
- 2. In the left panel, click the  $\boxed{\mathcal{P}}$  (**Key**) icon.
- 3. In the User API Keys page, click **Add**.

4. In the API Keys modal, type the name of the key and the number of days before it expires, then click **Create**.

5. Copy or save the API Key, since it is only available once, then click **DONE**.

### <span id="page-53-0"></span>Account ID

You can find the Account ID (the JupiterOne-Account value) for your account by running the following J1QL query:

FIND jupiterone account as a return a. accountId Here's an example of a cURL command with authentication:

```
curl --location --request POST
'https://api.us.securecloudinsights.cisco.com/graphql' \
--header 'JupiterOne-Account: accountId' \
--header 'Authorization: Bearer 123456abcdef' \
--header 'Content-Type: application/json' \
--data-raw '{"query":...}
```
# <span id="page-54-0"></span>Contacting Support

If you need technical support, please do one of the following:

- Contact your local Cisco Partner
- Contact Cisco Support
- To open a case by web: <http://www.cisco.com/c/en/us/support/index.html>
- To open a case by email: [tac@cisco.com](http://tac@cisco.com/)
- For phone support:  $1 800 553 2447$  (U.S.)
- For worldwide support numbers: <https://www.cisco.com/c/en/us/support/web/tsd-cisco-worldwide-contacts.html>
- For Secure Cloud Analytics Free Trial customers, open a case by email: [swatchc](http:// swatchc-support@cisco.com/)[support@cisco.com](http:// swatchc-support@cisco.com/)

# <span id="page-55-0"></span>Change History

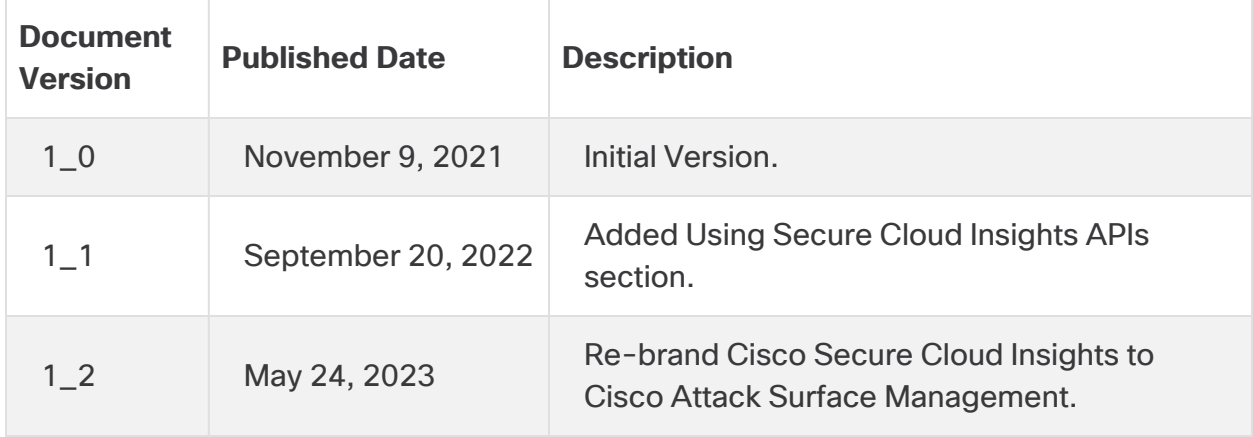

# Copyright Information

Cisco and the Cisco logo are trademarks or registered trademarks of Cisco and/or its affiliates in the U.S. and other countries. To view a list of Cisco trademarks, go to this URL: [https://www.cisco.com/go/trademarks.](https://www.cisco.com/go/trademarks) Third-party trademarks mentioned are the property of their respective owners. The use of the word partner does not imply a partnership relationship between Cisco and any other company. (1721R)